# Единая интегрированная информационная система «Соцстрах» Фонда социального страхования Российской Федерации

## ИНСТРУКЦИЯПОЛЬЗОВАТЕЛЯ

**Рекомендации по сдаче расчетных ведомостей по Форме-4 ФСС РФ в электронном виде с использованием электронной подписи**

### **1. Введение**

Для регистрации на Портале Фонда или сдачи расчётов по Форме-4 ФСС РФ в электронном виде с использованием электронной подписи (ЭП) необходимо выполнение следующих условий:

- 1) Доступ в сеть Интернет, к Порталу Фонда (далее Портал) (http://portal.fss.ru), к Шлюзу приема отчетности Фонда (далее Шлюз Фонда) (http://f4.fss.ru), к Поисково-мониторинговой системе Фонда социального страхования Российской Федерации (http://fz122.fss.ru) ;
- 2) Действующий адрес электронной почты;
- 3) Наличие установленного на компьютере сертифицированного средства проверки электронной подписи, например, Крипто Про CSP или VipNet CSP.
- 4) Наличие личного квалифицированного сертификата ключа проверки электронной подписи лица, уполномоченного руководителем организации подписывать расчет страхователя по Форме-4 ФСС РФ.
- 5) Наличие действующего квалифицированного сертификата открытого ключа уполномоченного лица для подписи квитанции о приеме расчета и действующего квалифицированного сертификата открытого ключа пользователя Головного удостоверяющего центра ФСС http://fss.ru/uc/ (Рисунок 1).

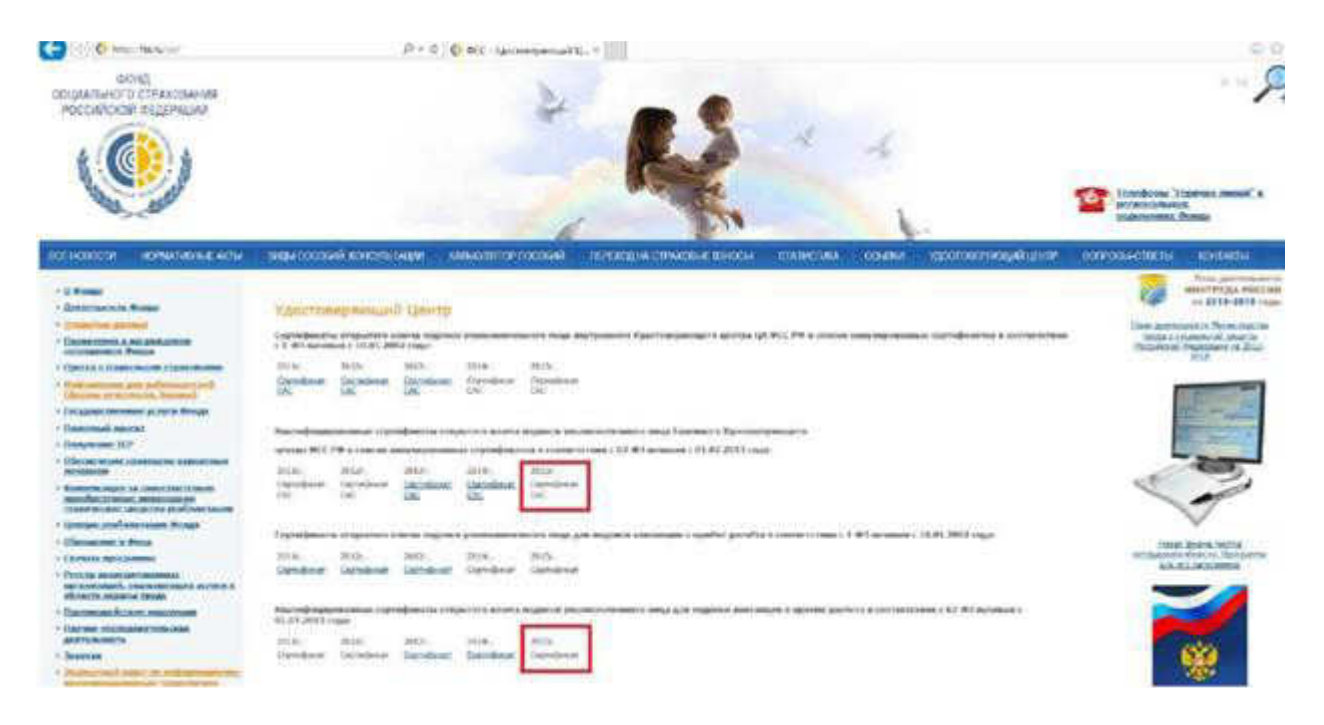

**Рисунок 1 Проверка наличия действующего квалифицированного сертификата открытого ключа пользователя**

**Головного удостоверяющего центра ФСС**

Расчеты страхователей по Форме-4 ФСС РФ принимаются в единой точке приема на Шлюзе Фонда по адресу http://f4.fss.ru путем загрузки подписанного ЭП и зашифрованного **xml**-файла установленного формата (Приложение к Технологии).

Для подготовки файла расчета по Форме-4 ФСС РФ можно воспользоваться Порталом (http://portal.fss.ru). Для работы на Портале необходимо пройти регистрацию и получить расширенные права доступа (первый этап).

Если Вы уже зарегистрированы на Портале, то переходите ко второму этапу.

Если для подготовки расчета по Форме-4 ФСС используется программное обеспечение альтернативного разработчика (например, бухгалтерские системы фирмы «1С», «Парус» и т.п.), можете перейти к третьему этапу.

## **2.** Первый этап - регистрация пользователя на Портале ФСС РФ

Загружаете в интернет-браузере Поисково-мониторинговую систему Фонда по адресу http://fz122.fss.ru, нажимаете в верхнем левом углу ссылку **Регистрация** (Рисунок 2)**,** открывается карточка для заполнения данных пользователя, уполномоченного руководителем организации для заполнения расчета страхователя по Форме-4 ФСС РФ, Вам необходимо придумать уникальное **имя пользователя** и **пароль** (не менее 6 символов), которые Вы в дальнейшем будете использовать для работы на Портале. Использовать можно русские и латинские буквы, как строчные, так и прописные, а также цифры. После этого нажмите кнопку **К шагу 2**  (Рисунок 3)**.**

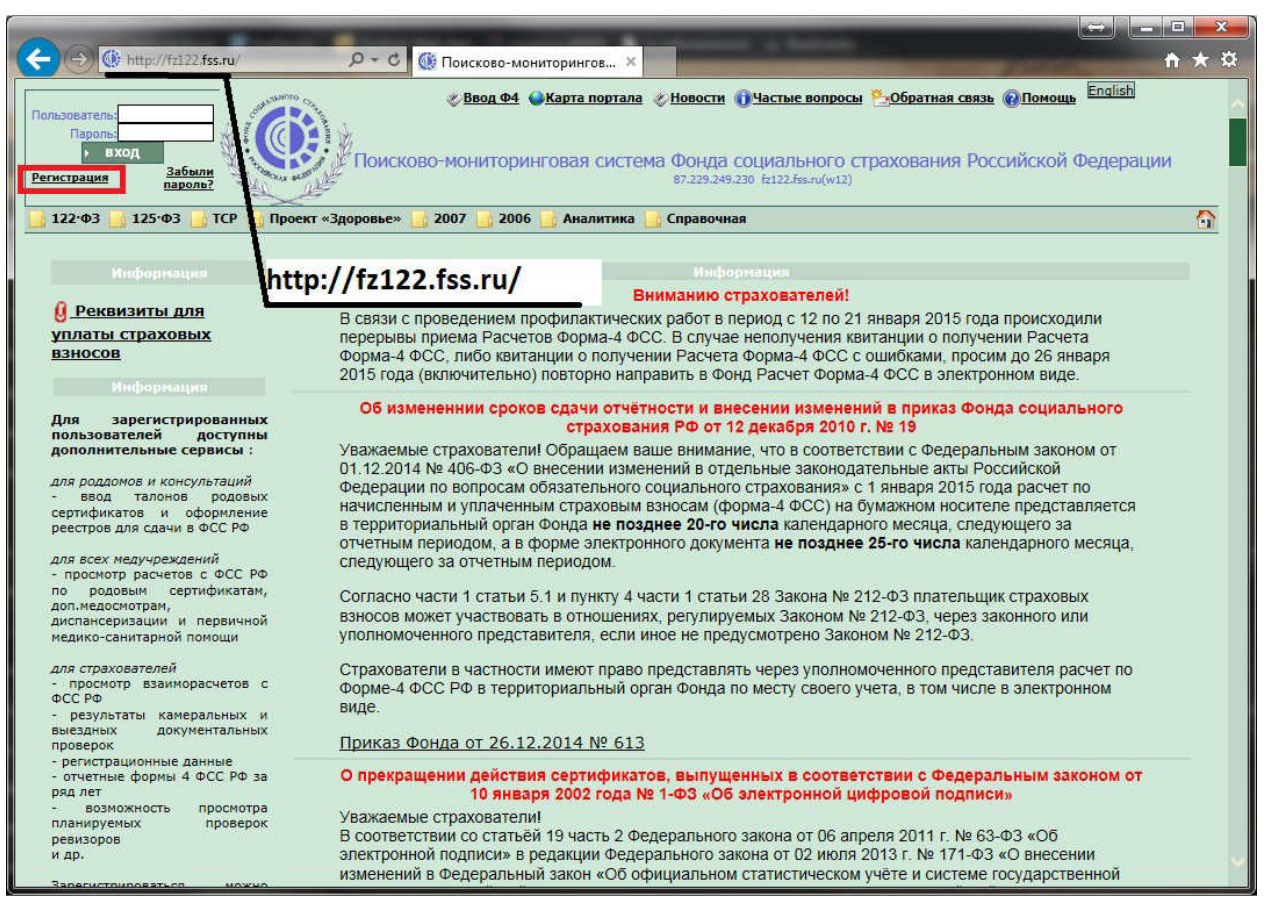

**Рисунок 2 Ввод в адресной строке браузера адреса Поисково-мониторинговой системы Фонда**

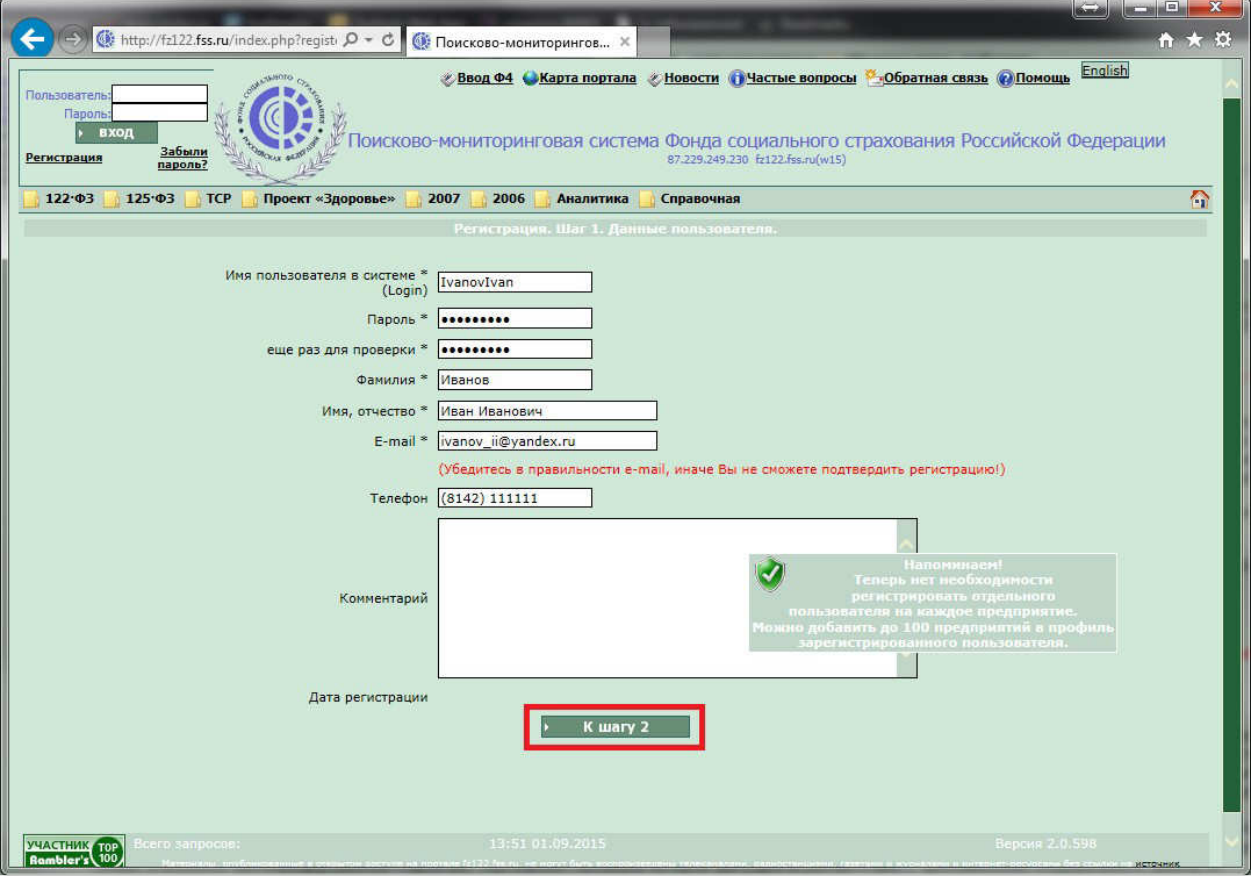

**Рисунок 3 Регистрация пользователя**

После этого надо дождаться письма-запроса на подтверждение регистрации, которое придет на указанный Вами при регистрации адрес электронной почты, и подтвердить регистрацию. Письмо придет в течение 24 часов. Нажмите на ссылку в середине текста письма для подтверждения регистрации (Рисунок 4).

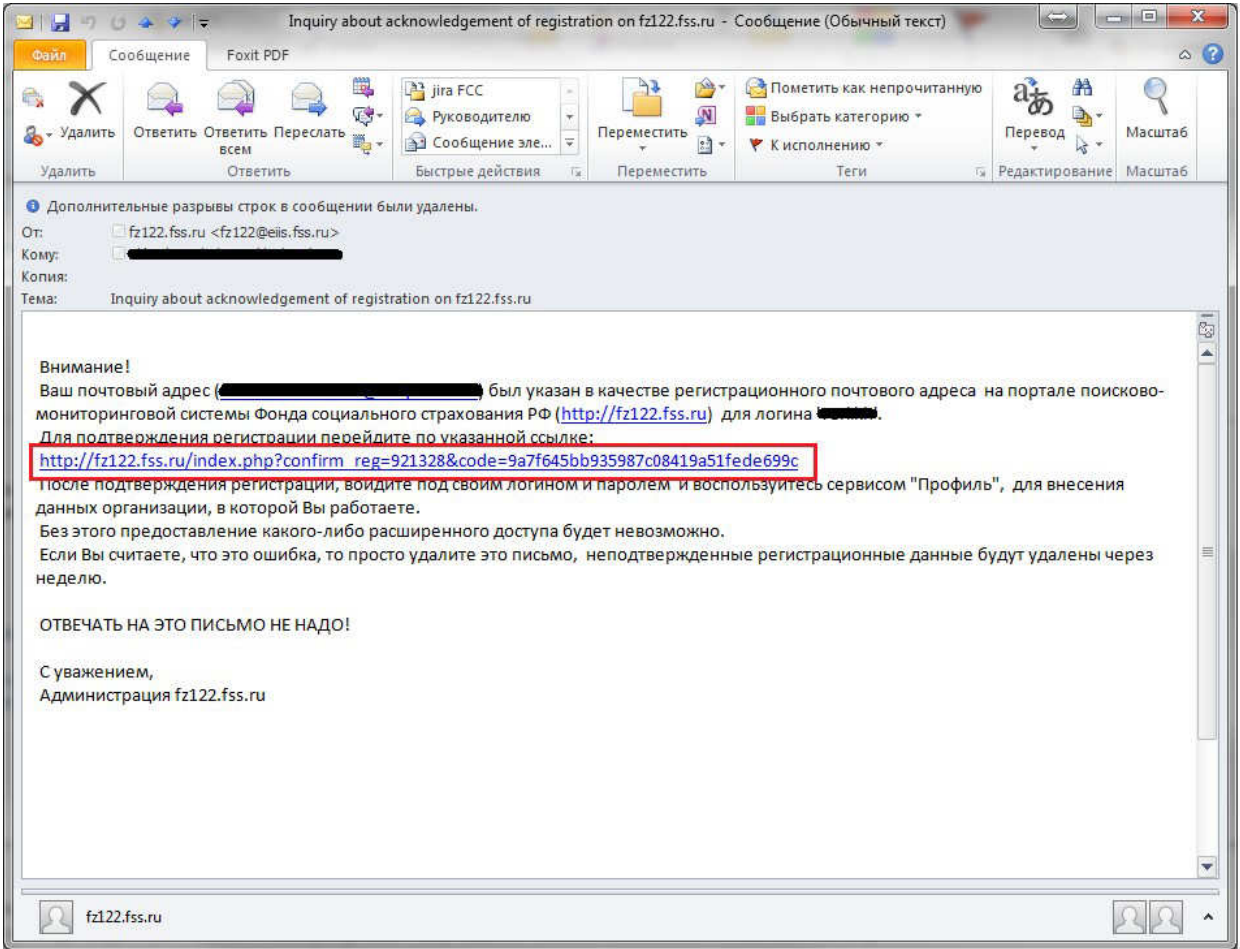

**Рисунок 4 Письмо с подтверждением о регистрации**

Вы автоматически попадете на Поисково-мониторинговую систему Фонда, введите Ваше **имя пользователя** и **пароль** в верхнем левом углу и нажмите кнопку **Вход** (Рисунок 5)**.**

Ввод информации об организации (страхователе) сотрудником организации описан в п. 2.1, ввод информации об организации для уполномоченных представителей описан в п. 2.2.

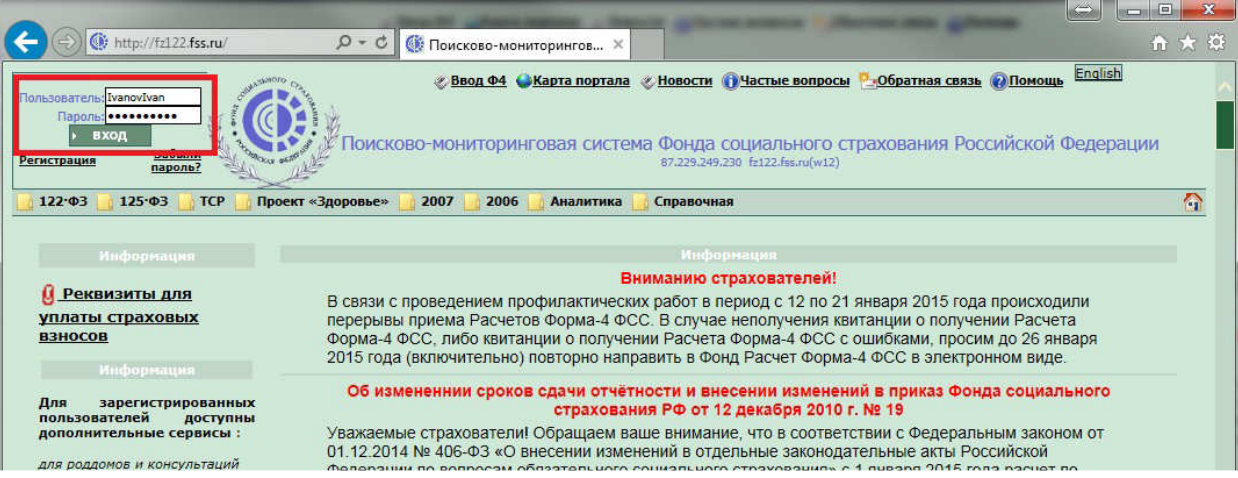

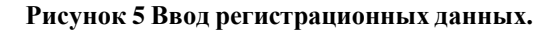

#### **2.1. Ввод информации об организации (страхователе)**

Через меню **Профиль\ Организации** нажимаете кнопку **Добавить** (Рисунок 6)**.**

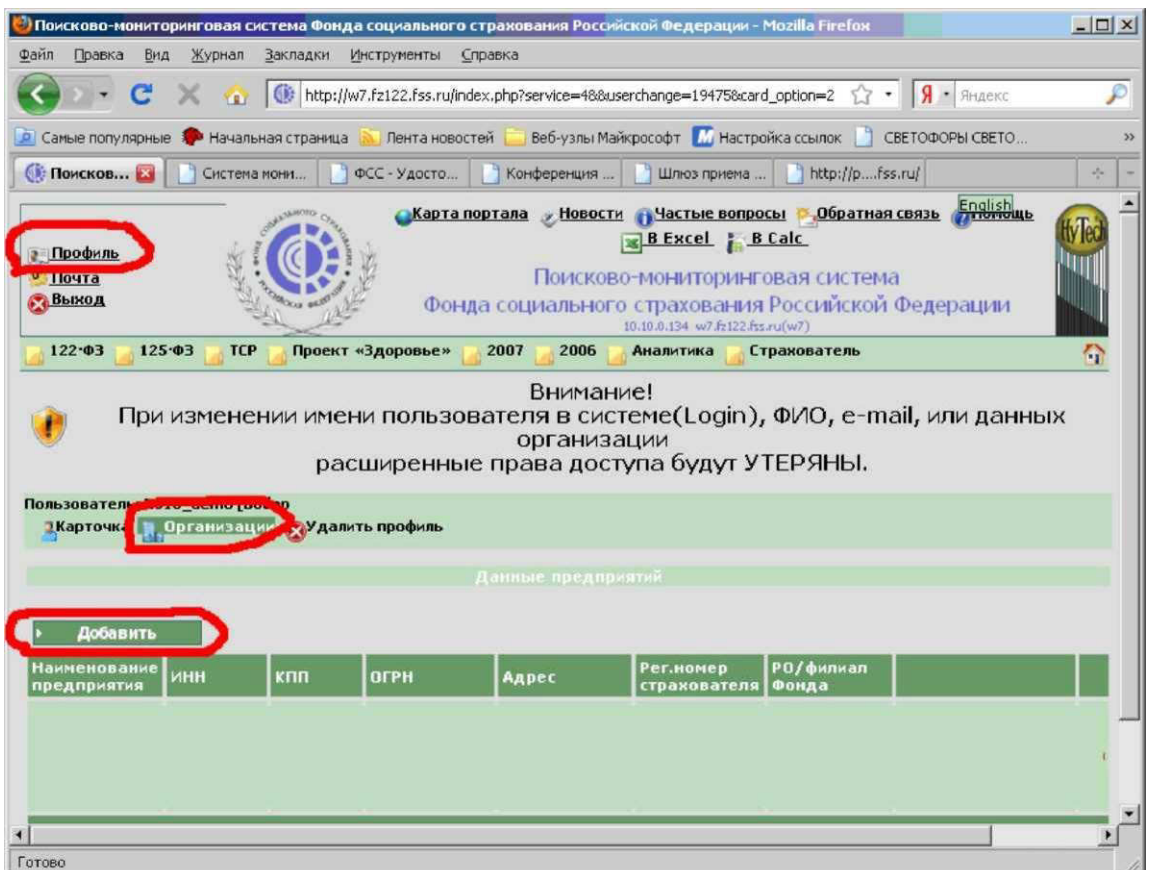

**Рисунок 6 Изменение профиля пользователя**

В раскрывшейся карточке заполняете необходимые поля, в поле **Вид организации - Сторонняя организация,** в поле **Наименование** - Полное наименование Вашей организации, заполняете поля **ИНН (если Вы являетесь индивидуальным предпринимателем то вместо ИНН вводите регистрационный номер страхователя), КПП, ОГРН, Рег.номер страхователя, Адрес,** в поле **Региональное отделение/филиал Фонда** выбираете **региональное отделение ФСС РФ** или его **филиал,** в который Вы сдаете расчетные ведомости по Форме-4 ФСС РФ (номер отделения Фонда или филиала соответствует **коду подчиненности** Вашей организации) и нажимаете кнопку **Сохранить** (Рисунок 7)**.**

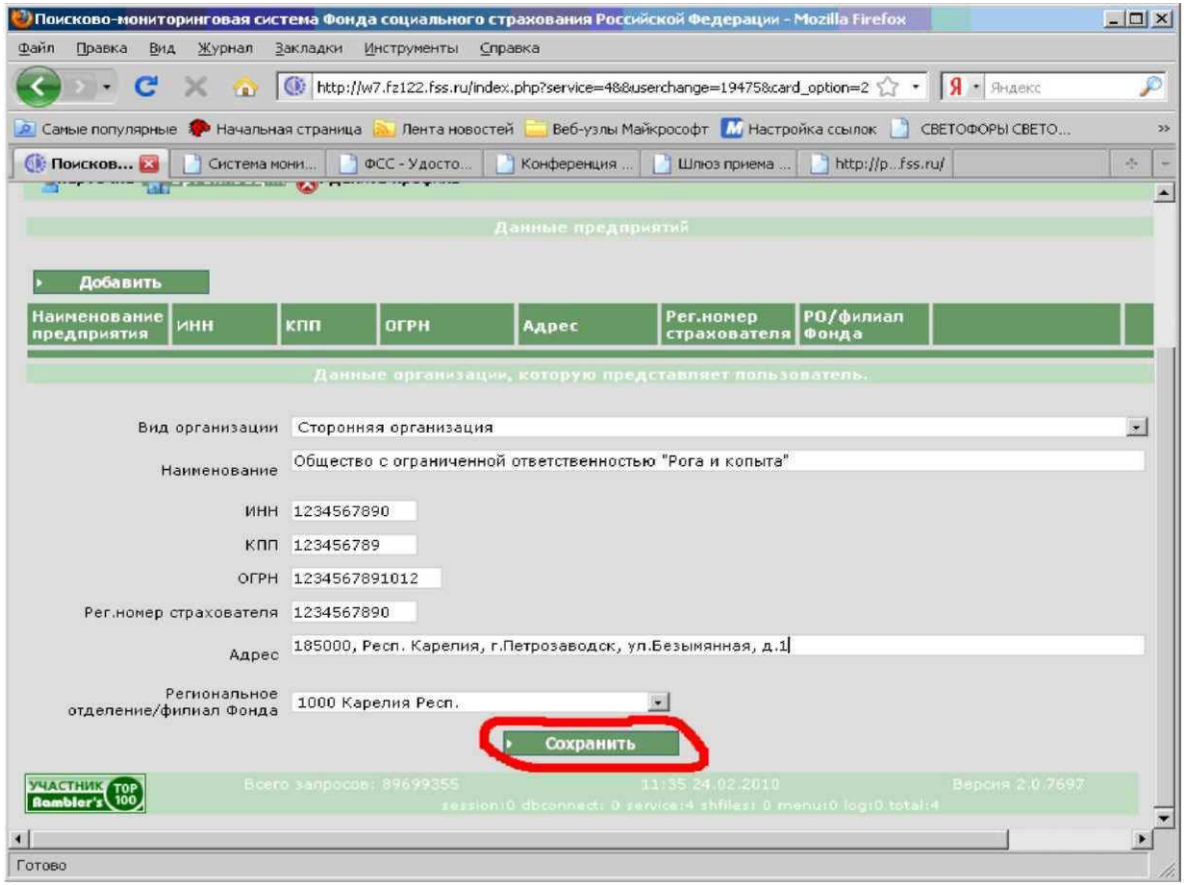

**Рисунок 7 Заполненение профиля пользователя**

После этого нажимаете в горизонтальном меню кнопку **Заявление страхователя,** проверяете правильность заполнения всех полей, нажимаете кнопку **Напечатать** (Рисунок 8).

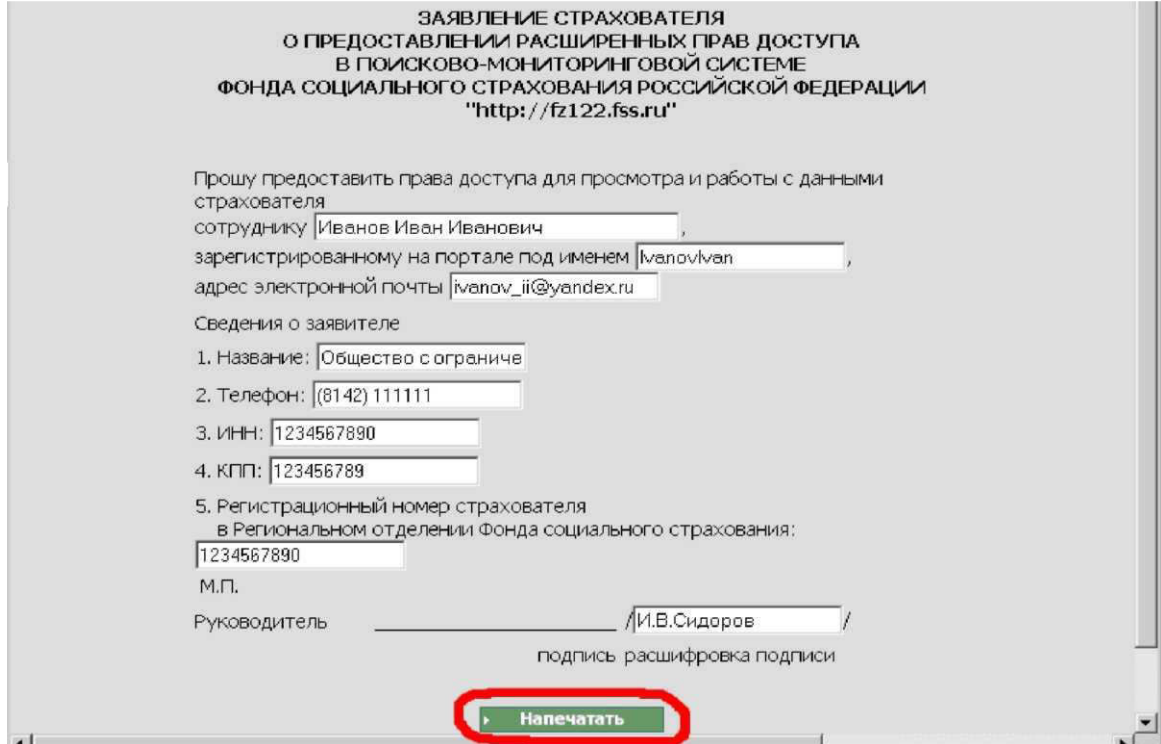

**Рисунок 8 Печать заявления страхователя**

Заявление, распечатанное на бумажном носителе, подписывается у руководителя организации, ставится печать организации или индивидуального предпринимателя и предоставляется в исполнительный орган Фонда (региональное отделение или его филиал) по месту регистрации Вашей организации **лично, либо по почте заказным письмом.**

Почтовые адреса и контактная информация региональных отделений Фонда и их филиалов размещены на сайте Фонда (http://www.fss.ru) в разделе **Региональные отделения** (Рисунок 9).

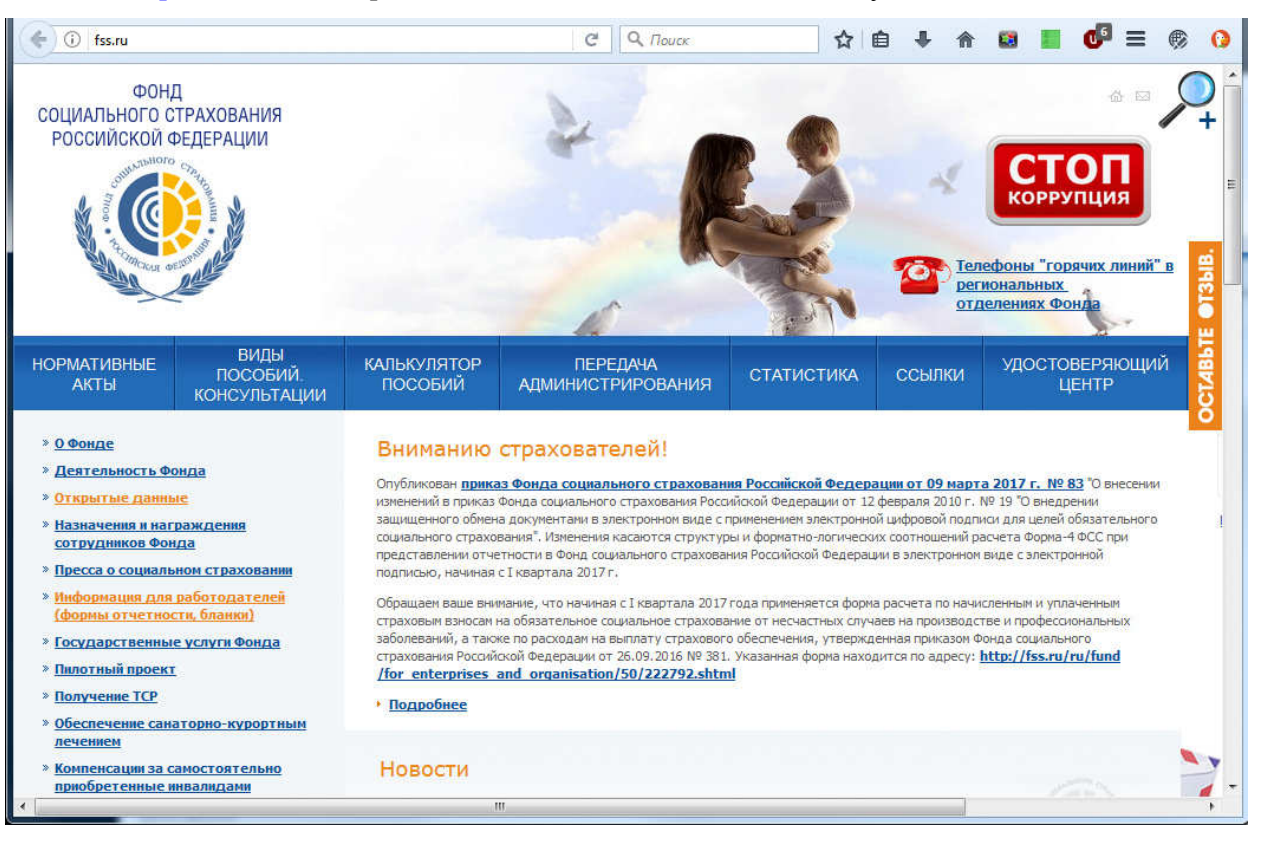

**Рисунок 9 Сайт Фонда социального страхования РФ**

В течение 5 рабочих дней после поступления Вашего заявления в отделение Фонда Вам будут даны расширенные права доступа на Портале Фонда, о чем Вам придет письмо на адрес электронной почты, указанный при регистрации на Портале.

Если Вы являетесь сотрудником нескольких организаций, то можете сдавать отчетность за каждую из этих организацией под одной учетной записью. Для этого необходимо выполнить

аналогичные шаги по каждой Вашей организации (не более 100). Таким образом, один пользователь имеет возможность обслуживать до 100 организаций.

#### **2.2. Регистрация организаций уполномоченным представителем**

Для сдачи отчетности за организацию, для которой вы являетесь уполномоченным представителем необходимо:

- 1. Загрузить в интернет-браузере портал Фонда социального страхования по адресу http://portal.fss.ru/
- 2. Пройти авторизацию, введя логин и пароль в правом верхнем углу и нажав кнопку **Войти**.
- 3. Далее на вкладке **Уполномоченный** формы Профиль (меню: Форма 4ФСС\Профиль) необходимо загрузить действующий сертификат для сдачи отчетности ФСС. Сертификат должен быть уникален для каждого зарегистрированного пользователя (Рисунок 10).
- 4. Далее на форме **Уполномоченный** формы **Профиль** (меню: Форма 4ФСС\Профиль) необходимо добавить организации, за которые предполагается сдавать расчетные ведомости по Форме-4 ФСС РФ (Рисунок 11).
- 5. После добавления организации необходимо загрузить файл в формате PDF размером не более 2 Мб, содержащий отсканированную доверенность на сдачу отчетности ФСС и указать сроки действия доверенности на сдачу отчетности ФСС (Рисунок 12). (Формы доверенности приведены в

## **Приложении А**)

6. Далее представить в территориальный орган Фонда оригинал доверенности и документ удостоверяющий личность уполномоченного представителя на сдачу отчетности в Фонд за страхователя.

7. После получения доверенности и положительной сверки указанных в ней данных с документами, представленными уполномоченным представителем, работник Фонда в течении 5 рабочих дней устанавливает на Портале статус «Утвержден», что будет отображено на вкладке **Уполномоченный** формы **Профиль** (меню: Форма 4ФСС\Профиль). Так же после установки статуса «Утвержден» в поле «Наименование» будет отражено полное наименование организации, до этого момента наименование будет скрыто (Рисунок 13).

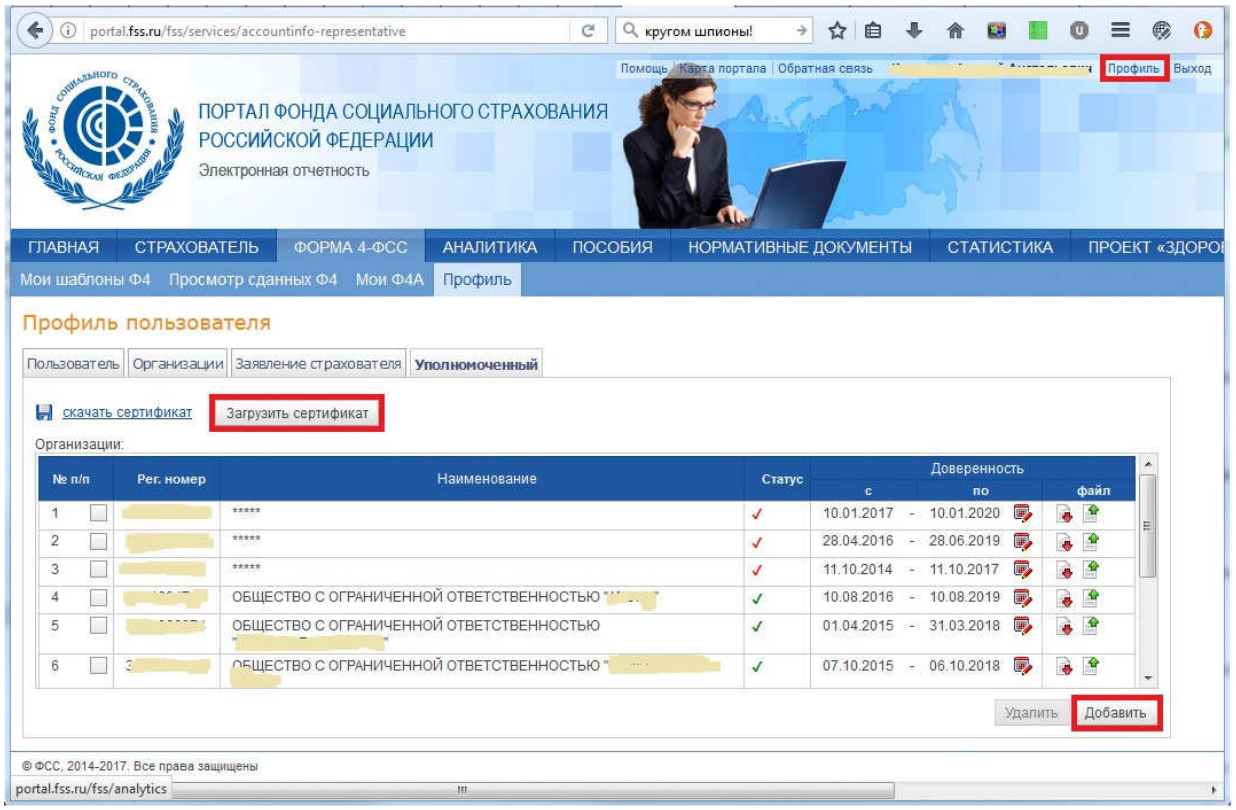

#### **Рисунок 10 Загрузка сертификата**

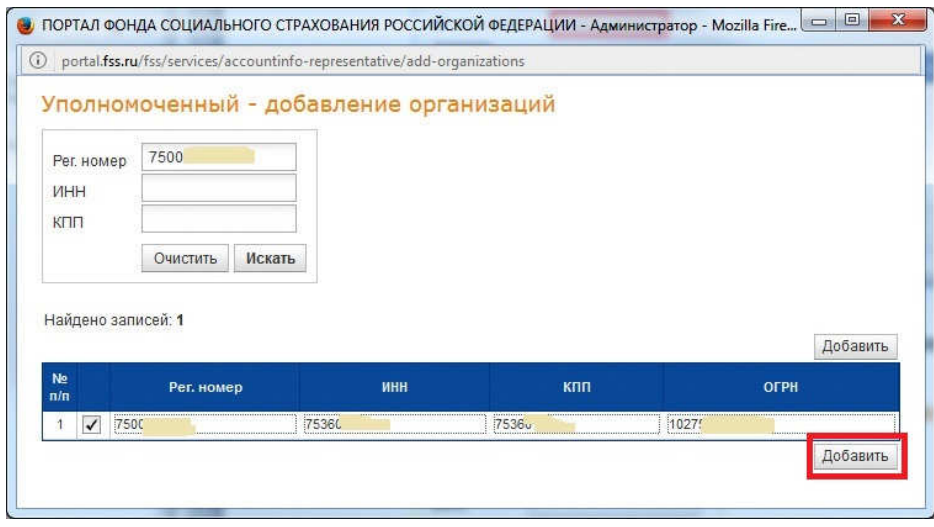

#### **Рисунок 11Добавление организации**

| 橘<br>M             |                    |                                                                                               |                                        |                                                   |                         |                         | $= 0$          | X                        |
|--------------------|--------------------|-----------------------------------------------------------------------------------------------|----------------------------------------|---------------------------------------------------|-------------------------|-------------------------|----------------|--------------------------|
|                    | IA.<br>Þ.          | œ<br>요<br>$\alpha$                                                                            | $\Omega$<br>$\mathbf T$<br>Ď           | $\frac{1}{2}$ <b>ПОРТАЛ</b> $\times$<br>ШЛЮЗ ПРИЕ | maven bat               | How do i h              | $Exec \land$   |                          |
| ←<br>$\bigcirc$    |                    | portal.fss.ru/fss/services/accountinfo-representative                                         | e<br>О кругом шпионы!                  | $\rightarrow$                                     |                         |                         |                | $\bullet$                |
| <b>WATEROLD</b>    |                    | ПОРТАЛ ФОНДА СОЦИАЛЬНОГО СТРАХОВАНИЯ<br><b>РОССИЙСКОЙ ФЕДЕРАЦИИ</b><br>Электронная отчетность |                                        | Помощь   Карта портала   Обратная связь           |                         |                         |                | Профиль   Выход          |
| <b>ГЛАВНАЯ</b>     | СТРАХОВАТЕЛЬ       | <b>ФОРМА 4-ФСС</b><br>Мои шаблоны Ф4 Просмотр сданных Ф4 Мои Ф4А                              | <b>АНАЛИТИКА</b><br>ПОСОБИЯ<br>Профиль | <b>НОРМАТИВНЫЕ ДОКУМЕНТЫ</b>                      |                         | <b>СТАТИСТИКА</b>       |                | ПРОЕКТ «ЗДОГ             |
|                    |                    |                                                                                               |                                        |                                                   |                         |                         |                |                          |
| е<br>Организации:  | скачать сертификат | Загрузить сертификат                                                                          |                                        |                                                   |                         |                         |                |                          |
| $Ne \, \text{n/n}$ | Рег. номер         |                                                                                               | Наименование                           | Статус                                            | $\mathbf{c}$            | Доверенность<br>по      | файл           |                          |
| 1                  | 3805.              | *****                                                                                         |                                        | $\checkmark$                                      |                         | 10.01.2017 - 10.01.2020 | 떡<br>ò         |                          |
| $\overline{2}$     | 38020              | 144444                                                                                        |                                        | J                                                 | 28.04.2016 - 28.06.2019 | <b>■</b>                |                | 륟                        |
| 3                  | 38011              | *****                                                                                         |                                        | J                                                 |                         | 11.10.2014 - 11.10.2017 | G.<br>图        |                          |
| 4                  | 3801               | ОБЩЕСТВО С ОГРАНИЧЕННОЙ ОТВЕТСТВЕННОСТЬЮ "                                                    |                                        | $\overline{J}$                                    |                         | 10.08.2016 - 10.08.2019 |                |                          |
| 5                  | 38 <sub>1</sub>    | ОБЩЕСТВО С ОГРАНИЧЕННОЙ ОТВЕТСТВЕННОСТЬЮ                                                      |                                        | $\checkmark$                                      | 01.04.2015 - 31.03.2018 | I                       | 图<br>$\bullet$ |                          |
| 6                  | 380                | ОБЩЕСТВО С ОГРАНИЧЕННОЙ ОТВЕТСТВЕННОСТЬЮ ".                                                   |                                        | $\checkmark$                                      | 07.10.2015 - 06.10.2018 | 最.                      | P<br>$\bullet$ | $\overline{\phantom{a}}$ |

**Рисунок 12 Загрузка доверенности**

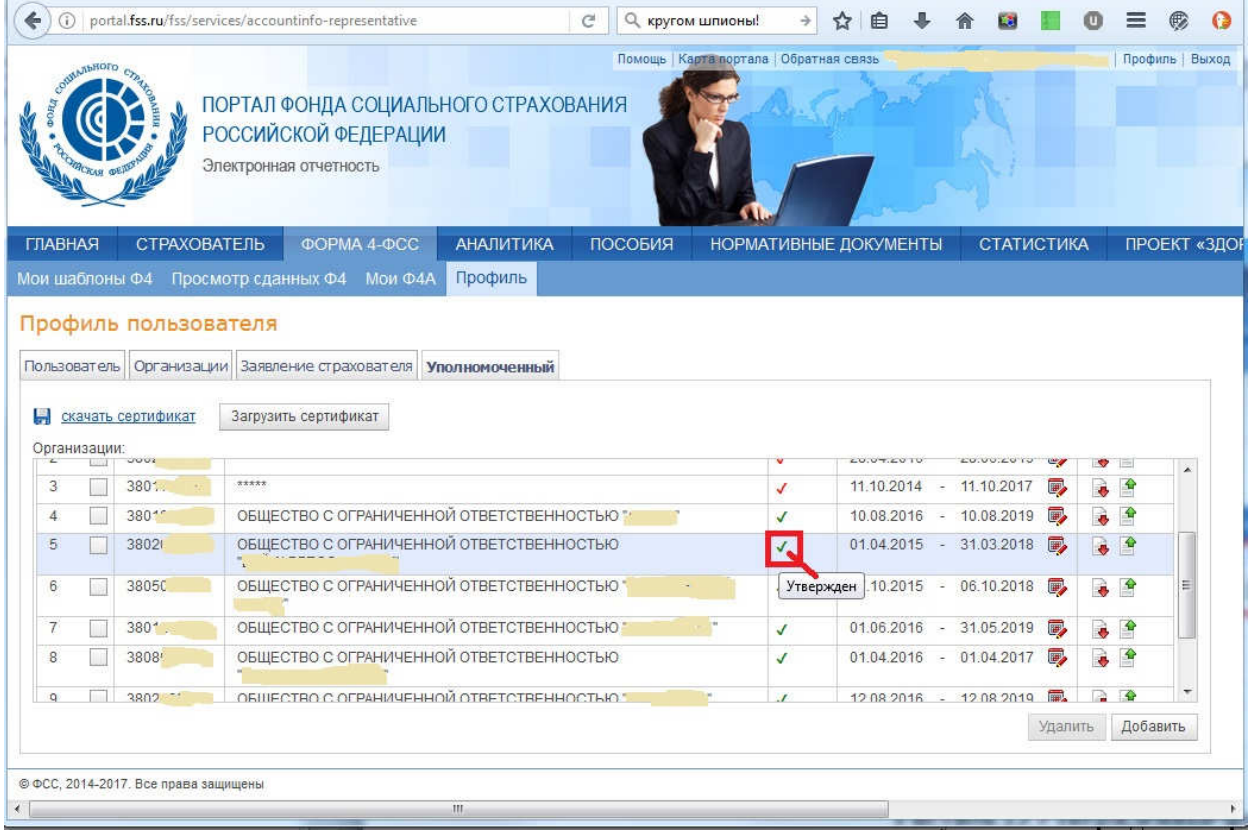

#### **Рисунок 13 Утвержденные файлы отчетности**

8. После установки статуса «Утвержден» , уполномоченный получает возможность сдавать расчеты страхователей-доверителей по Форме-4 ФСС через шлюз Фонда (http://f4.fss.ru).

## **3. Второй этап - заполнение расчетной ведомости по Форме-4 ФСС РФ на**

## **Портале ФСС РФ**

Для заполнения расчетной ведомости по Форме-4 ФСС РФ необходимо зайти на Портал Фонда

(http://portal.fss.ru) под Вашим **именем пользователя** и **паролем.**

После этого нажимаете кнопку **Форма - 4 ФСС** для добавления расчетной ведомости по Форме-4 ФСС РФ (Рисунок 14).

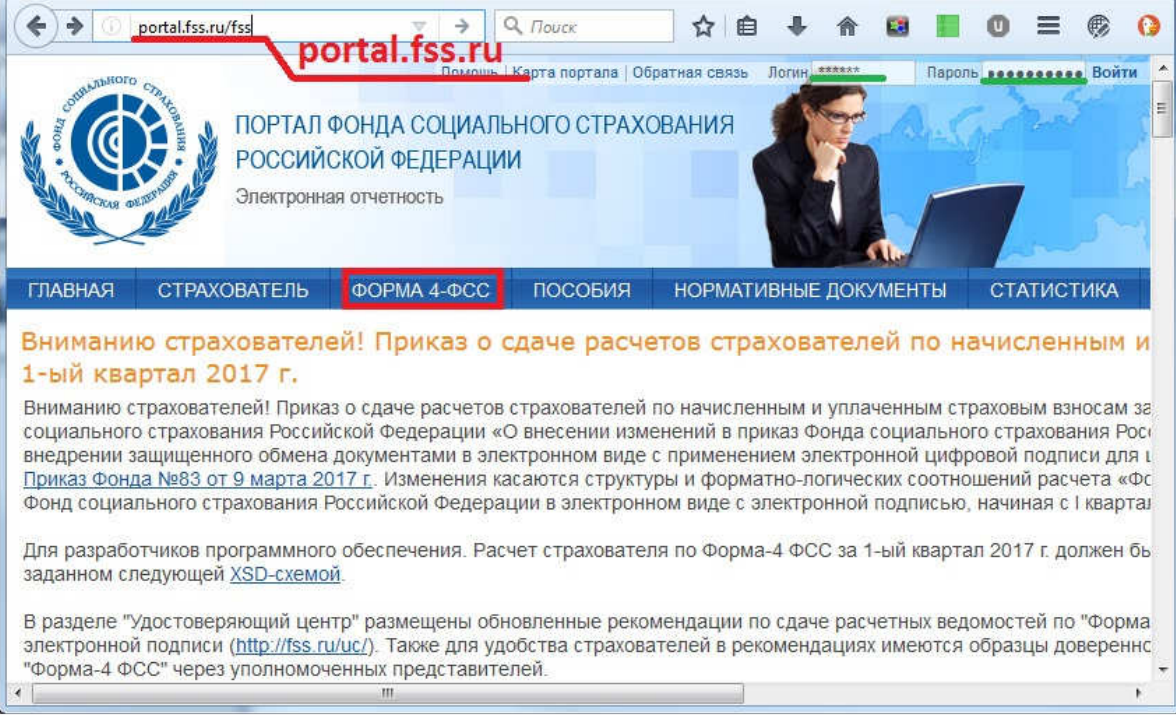

#### **Рисунок 14 Ввод адреса Портала Фонда в адресной строке браузера**

После ввода адреса загрузки страницы необходимо выбирать вкладку **Мои Ф4** и нажать кнопку

#### **Добавить отчет** (Рисунок 15)**.**

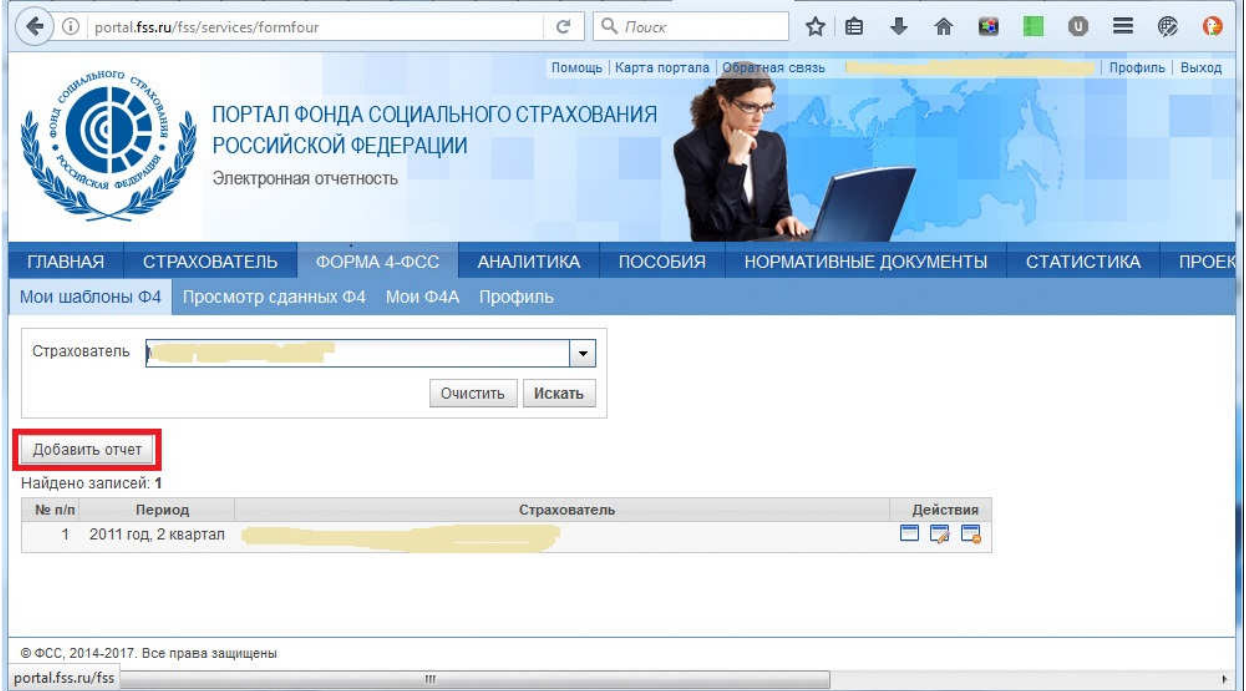

#### **Рисунок 15 Добавление отчета**

Проверяете и в случае необходимости заполняете поля **Титульного листа расчета**, нажимаете кнопку Далее. В случае, если Вы ранее заполняли расчет на Портале ФСС РФ или в программах сторонних разработчиков, Вы можете загрузить файл расчета .xml для редактирования, нажав кнопку **Загрузка XML** (Рисунок 16).

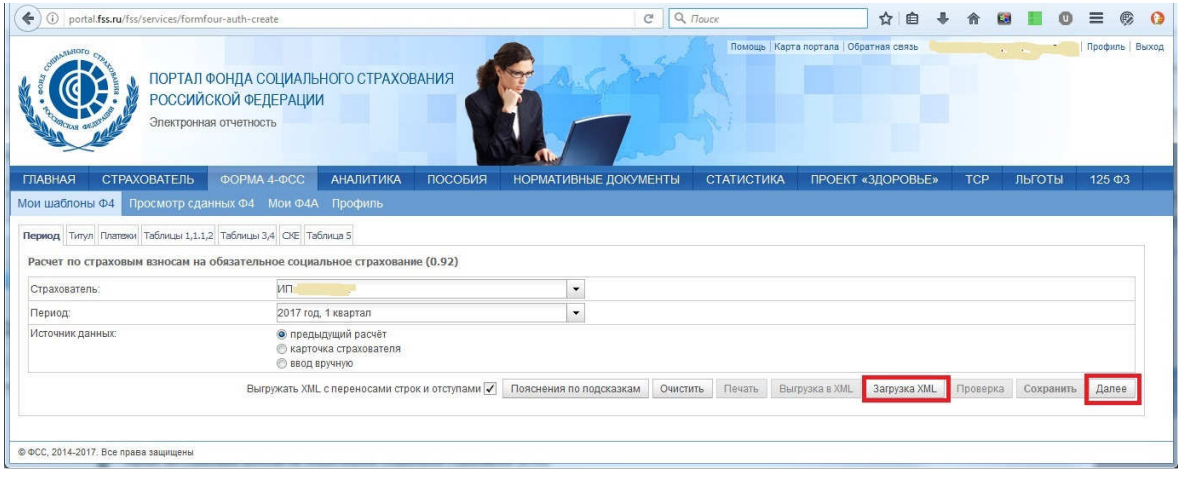

**Рисунок 16 Загрузка XML-файла**

Заполняете необходимые таблицы расчетной ведомости по Форме-4 ФСС РФ. После этого Вы можете провести логический контроль расчета, нажав кнопку **Проверка** (Рисунок 17)**.**

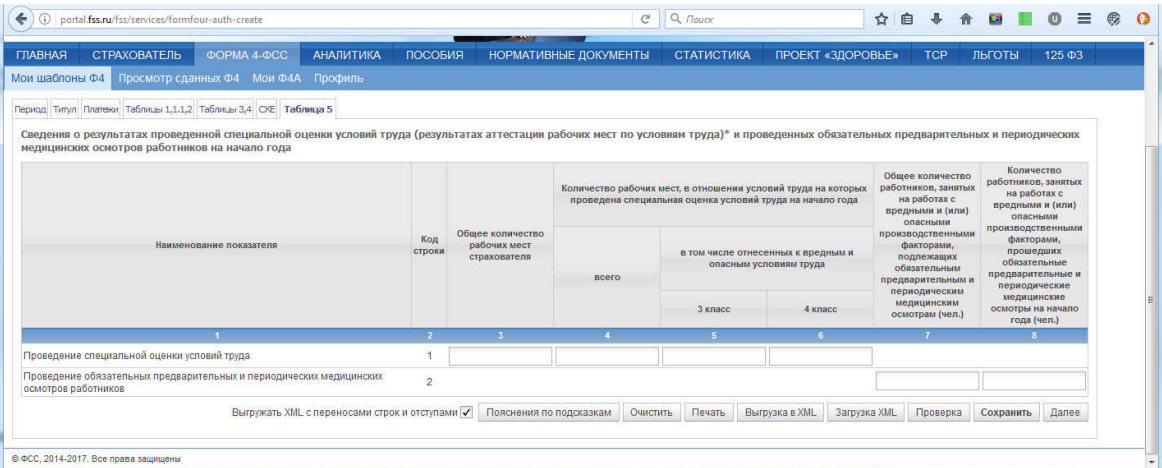

**Рисунок 17 Проверка XML-файла**

В случае наличия ошибок или несоответствий появится сообщение об этом (Рисунок 18).

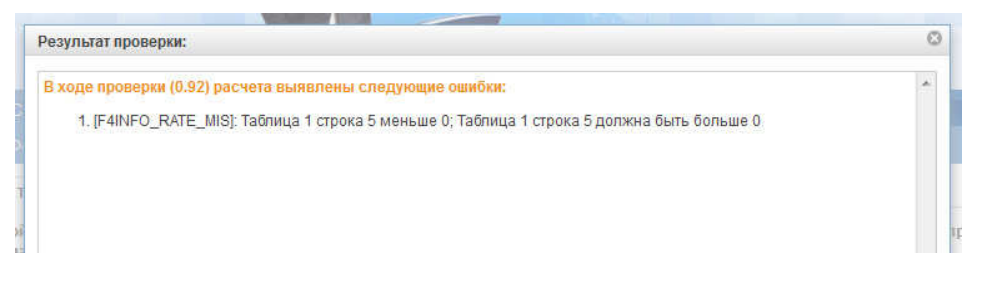

**Рисунок 18 Пример сообщения об ошибке**

Нажмите кнопку **Закрыть** и внесите исправления в расчет.

Для выгрузки файла расчета с Портала нажимаете кнопку **Выгрузка в XML** и сохраняете файл в **xml**формате на локальном компьютере, например, на рабочем столе или в папке Мои документы. Имя файла Порталом ФСС РФ задается автоматически имеет вид **Рег.номер\_год\_месяц.xml** (квартал в формате **03** - для I кв., **06** - для II кв., **09** - для III кв., **12** - для IV кв.) (Приложение № 1 к Технологии). Например, **xml**-файл расчёта страхователя с реестровым номером **1234567890** за **I**-й квартал **2017** года должен называться **1234567890\_2017\_03.xml.** Не рекомендуется изменять имя файла расчета после выгрузки с Портала ФСС РФ. Также Вы можете выгрузить заполненный Вами расчёт в MS-Excel и распечатать на бумажном носителе (Рисунок 19).

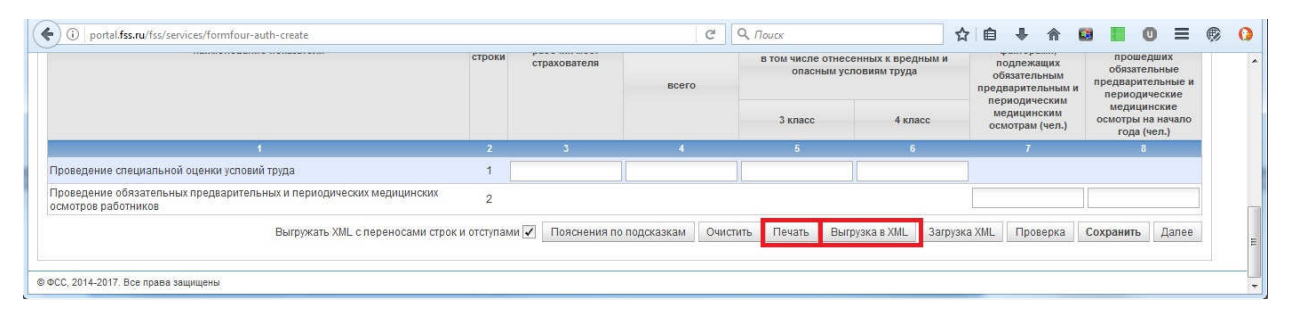

**Рисунок 19 Выгрузка проверенного XML-файла**

На вкладке **Мои Ф4** Вы можете посмотреть список заполненных на Портале расчетных ведомостей Ваших организаций, с каждым расчетом можно проделать следующие действия: **просмотреть, редактировать или удалить**, путем нажатия на соответствующую кнопку (Рисунок 20).

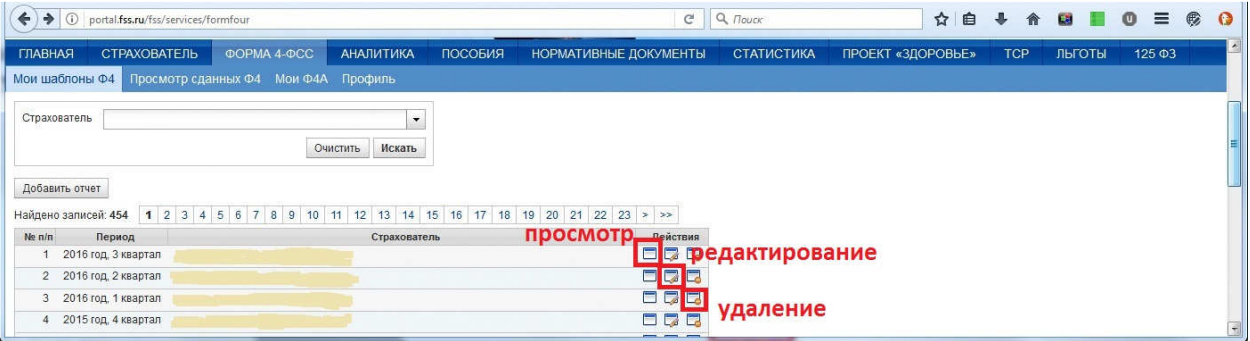

**Рисунок 20 Действия, которые можно произвести**

Вы можете посмотреть сданные Вами в ФСС РФ расчетные ведомости на вкладке **Просмотр сданных Ф4** (Рисунок 21).

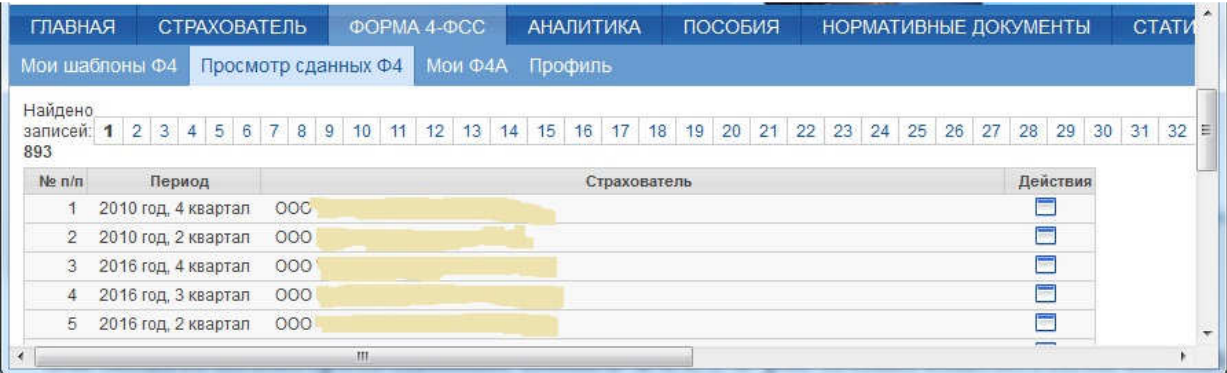

#### **Рисунок 21 Пример –Просмотр сданных Ф4**

Существует также возможность заполнения расчета без подключения к сети Интернет в бесплатном АРМе «Подготовка расчетов для ФСС», который Вы можете скачать по ссылке http://fss.ru/ru/fund/download/55818/index.shtml (Рисунок 22).

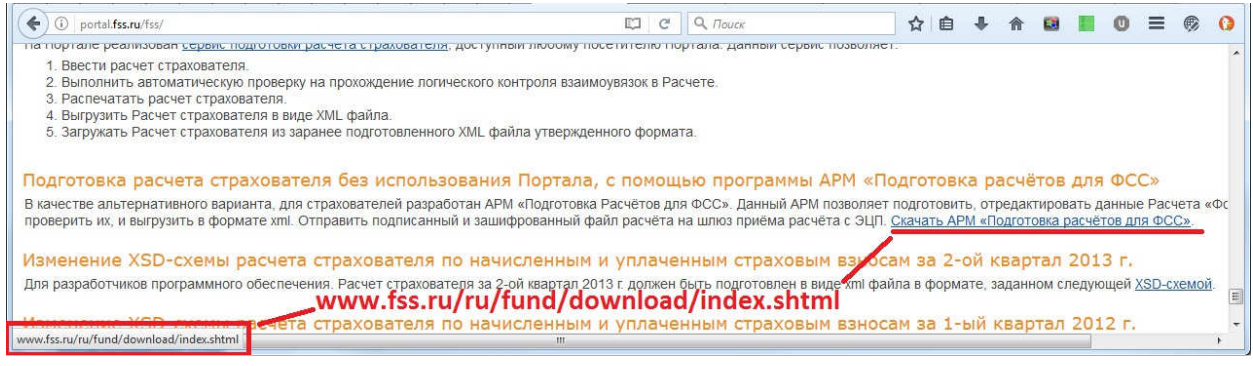

**Рисунок 22 Страница для скачивания АРМ**

После скачивания файла установщика АРМа «Подготовка расчетов для ФСС» запускаете его на Вашем компьютере, выполняете стандартные операции по установке приложения и запускаете АРМ «Подготовка расчетов для ФСС». Инструкция по установке находится по тому же адресу (Рисунок 23).

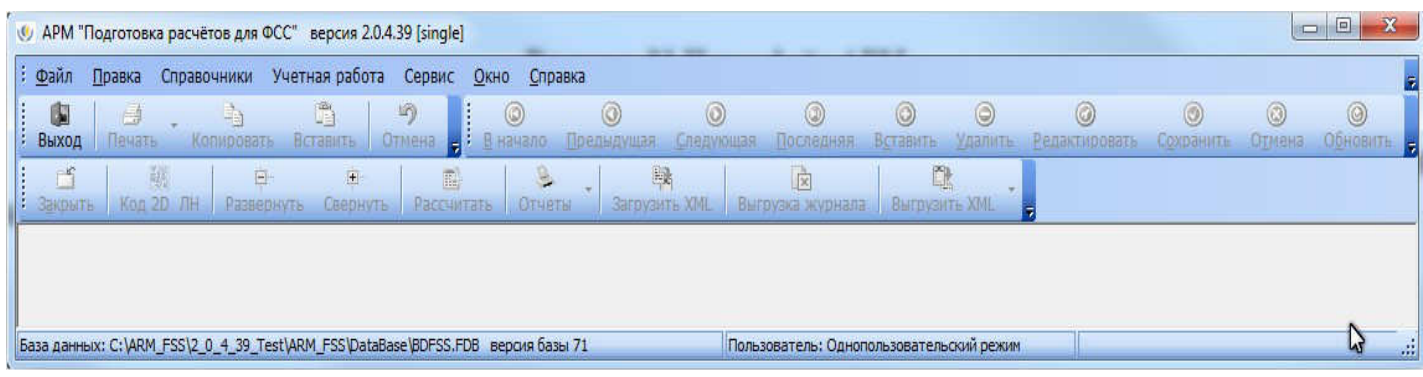

**Рисунок 23 Интерфейс АРМ**

Нажимаете кнопку **Формирование формы 4,** выбираете пункт меню **Справочники** -> **Организации** -> **Страхователи,** нажимаете кнопку **Вставить** и вводите данные по Вашей организации (Рисунок 24).

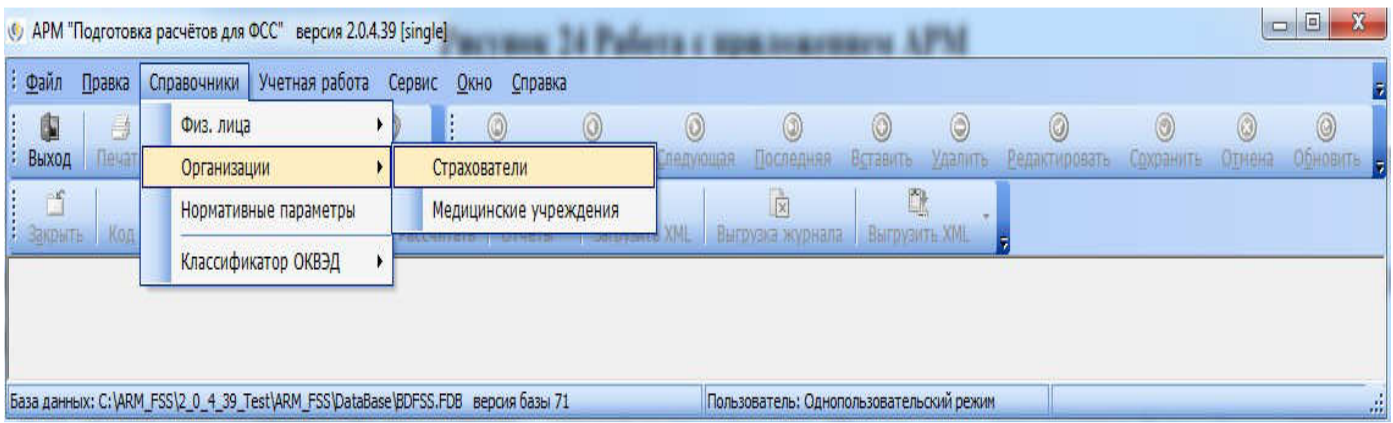

#### **Рисунок 24 Работа с приложением АРМ**

Заполняете необходимые разделы расчета по Форме-4 ФСС РФ, нажимаете кнопку **Сохранить,** при этом АРМ проводит логический контроль заполненных данных и в случае наличия ошибок выдает соответствующее сообщение с перечнем ошибок. Необходимо внести указанные изменения в расчет и снова сохранить (Рисунок 25).

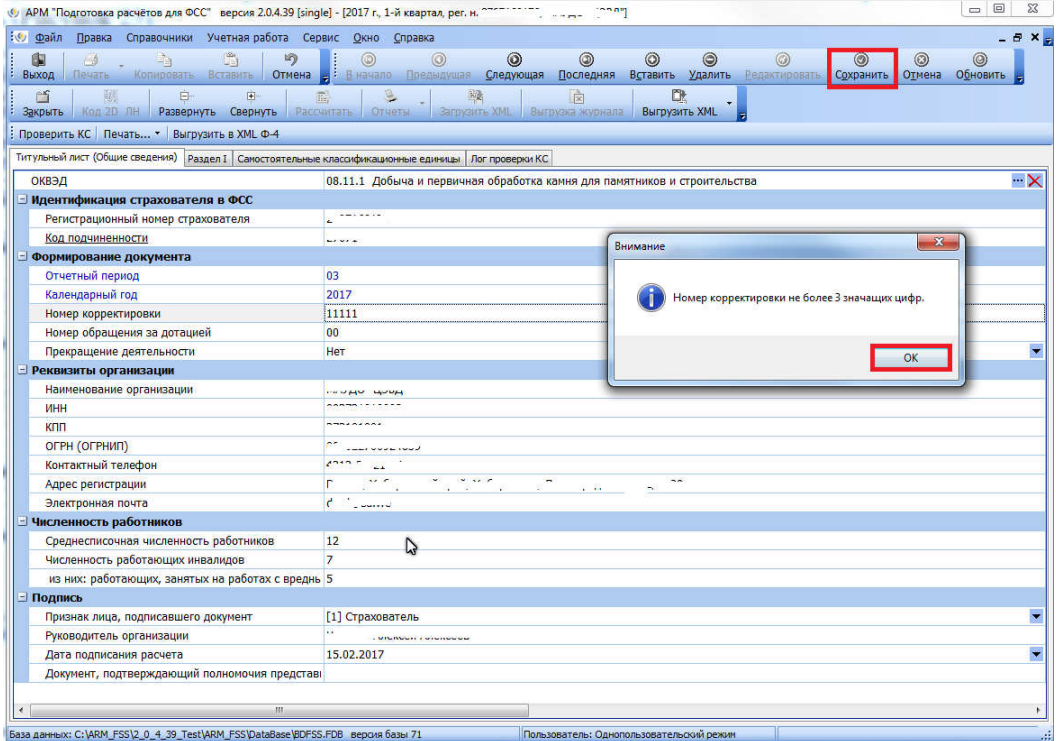

**Рисунок 25 Работа приложения АРМ**

После успешного сохранения расчета Вы можете распечатать расчет на бумажном носителе, а также выгрузить в файл **.xml**. По умолчанию файлы расчетов сохраняются в подпапке **IMPORT** установленного АРМ «Подготовка расчетов для ФСС» (если Вы не меняли путь при установке программы, то файлы расчетов будут находиться в папке **C:\Program Files\FSSRF\ARM\_FSS\IMPORT\** (Рисунок 26).

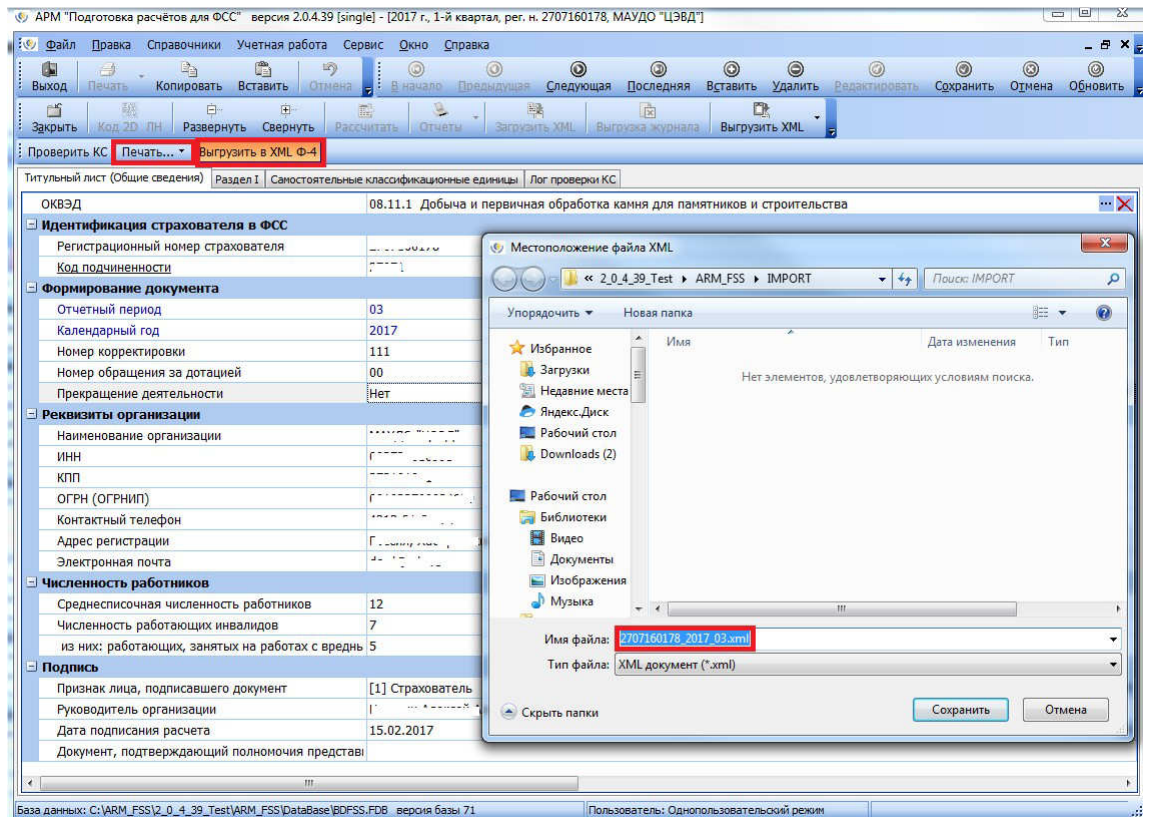

**Рисунок 26 Загрузка XML-файла**

После успешной выгрузки файла расчета .xml закрываете все окна программы кроме окна начального меню, в котором Вы можете запустить Программу для подписания и шифрования путем нажатия соответствующей кнопки АРМ подписания **Формы 4** (Рисунок 27)**.**

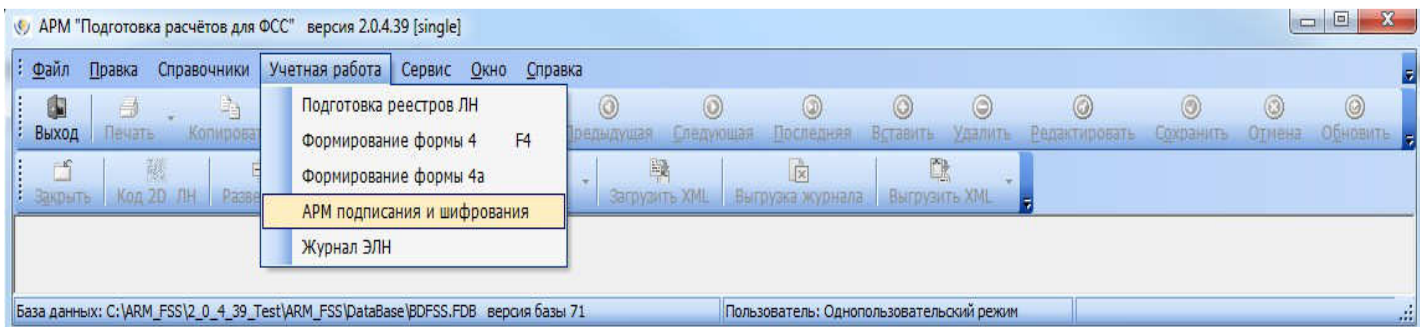

**Рисунок 27 Подписание и шифрование Форма4**

Порядок работы с **Программой для подписания и шифрования** подробно описан на **4-ом этапе** настоящих Рекомендаций.

# **4. Третий этап - установка сертификатов удостоверяющего центра ФСС РФ и уполномоченного лица ФСС РФ для приема расчетов страхователей по Форме-4 ФСС РФ**

#### **4.1 . Обновление сертификата в автоматическом режиме**

Для установки новых сертификатов ФСС необходимо:

1) Запустить АРМ подписания и шифрования электронных документов (Рисунок 28):

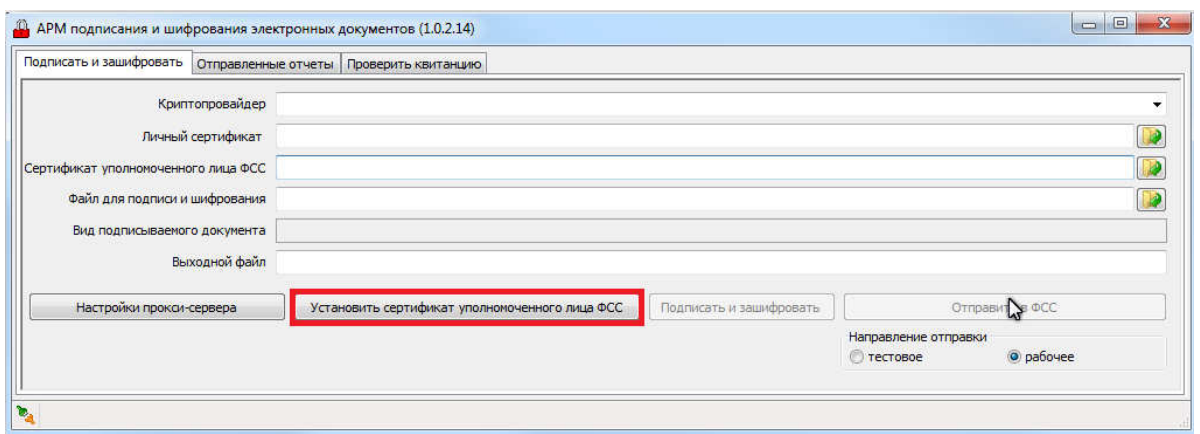

**Рисунок 28 Главное меню подсистемы "Подписание и шифрование"**

2) И нажать кнопку «Установить сертификат уполномоченного лица ФСС» (Рисунок 29)

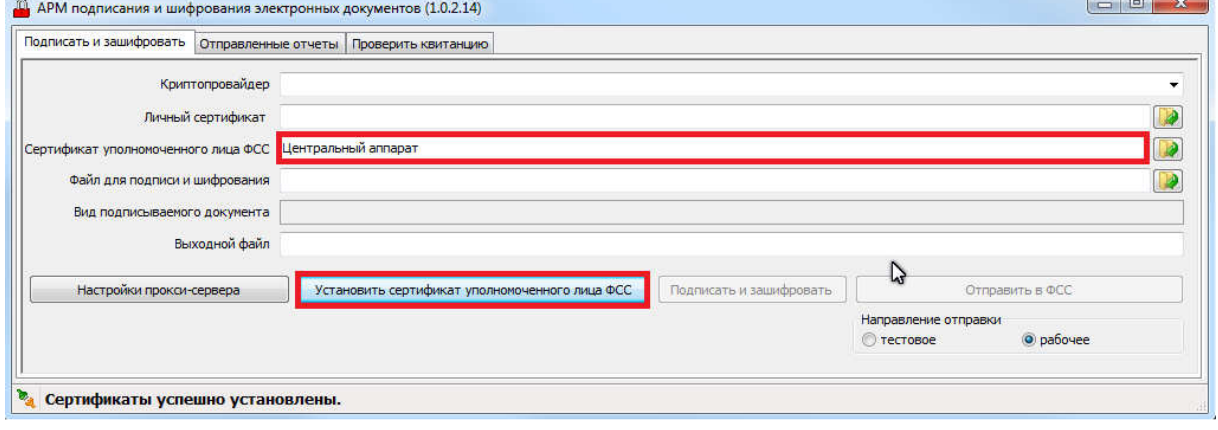

**Рисунок 29 Установка сертификата уполномоченного лица ФСС**

3) Далее подготавливаем расчет, подписываем, зашифровываем актуальным сертификатом и отправляем на шлюз приема расчетов.

Если Вы не смогли выполнить установку в автоматическом режиме, выполните установку вручную.

#### **4.2 . Обновление сертификата в ручном режиме**

В интернет-браузере загружаете сайт Фонда социального страхования РФ (http://www.fss.ru) и выбираете пункт горизонтального меню **Удостоверяющий центр.** На открывшейся странице нажимаете на ссылки Действующий сертификат открытого ключа подписи Удостоверяющего центра ФСС РФ и Действующий сертификат открытого ключа подписи уполномоченного лица для подписи квитанции о приеме расчета и последовательно для удобства сохраняете оба сертификата на локальном компьютере, например, на рабочем столе или в папке Мои документы. В случае если Вы ранее устанавливали на локальный компьютер эти сертификаты, сохранять и устанавливать их не требуется, за исключением случаев окончания срока действия или отзыва сертификатов. Следите за информацией на официальном сайте Фонда социального страхования РФ в разделе **Удостоверяющий центр** (http://www.fss.ru/uc) (Рисунок 30).

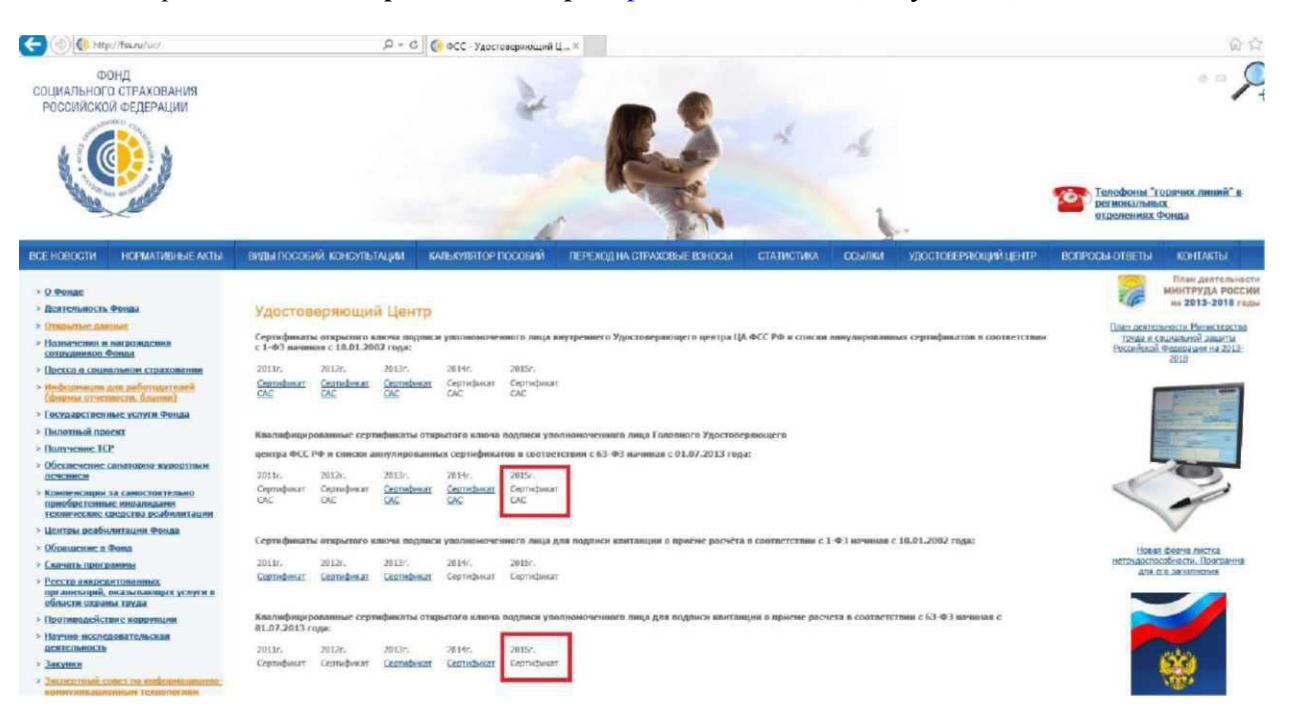

**Рисунок 30 Главная страница сайте Фонда социального страхования РФ**

После этого открываете сохраненный файл сертификата Головного Удостоверяющего центра ФСС РФ и устанавливаете его (Рисунок 31). В открывшемся **Мастере импорта сертификатов** нажимаем кнопку **Далее,** выбираете хранилище **Автоматически выбрать хранилище на основе сертификата** и нажимаете кнопку **Далее** (Рисунок 32), затем в следующем окне **Готово** (Рисунок 33).

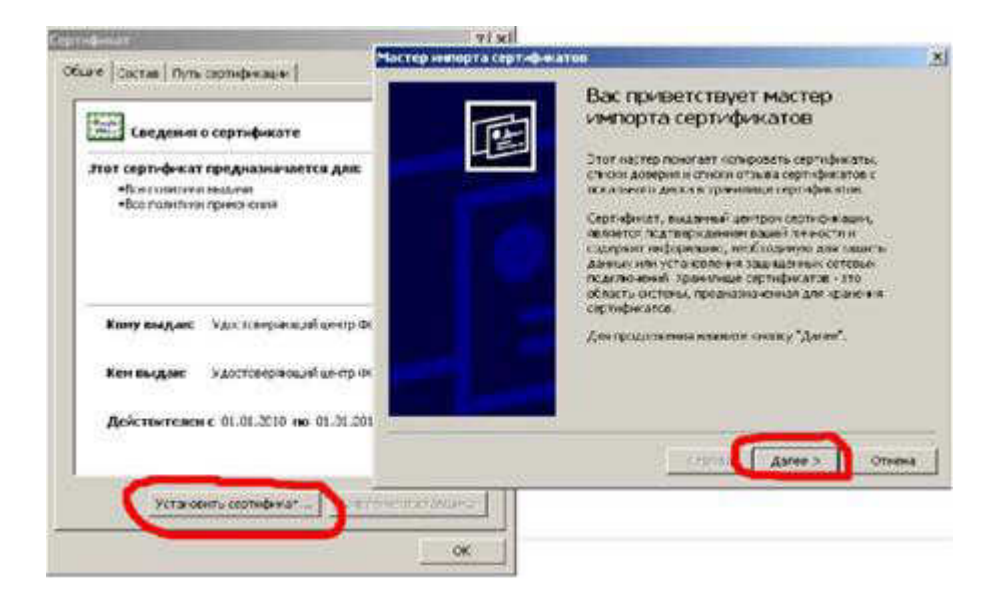

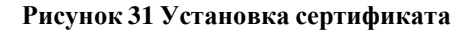

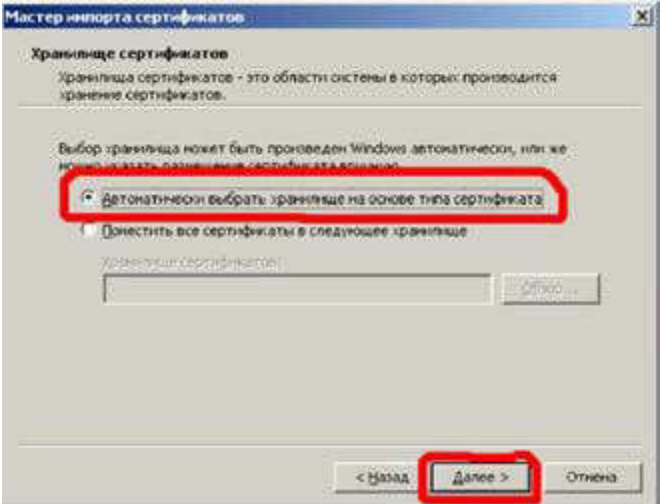

**Рисунок 32 Установка сертификата**

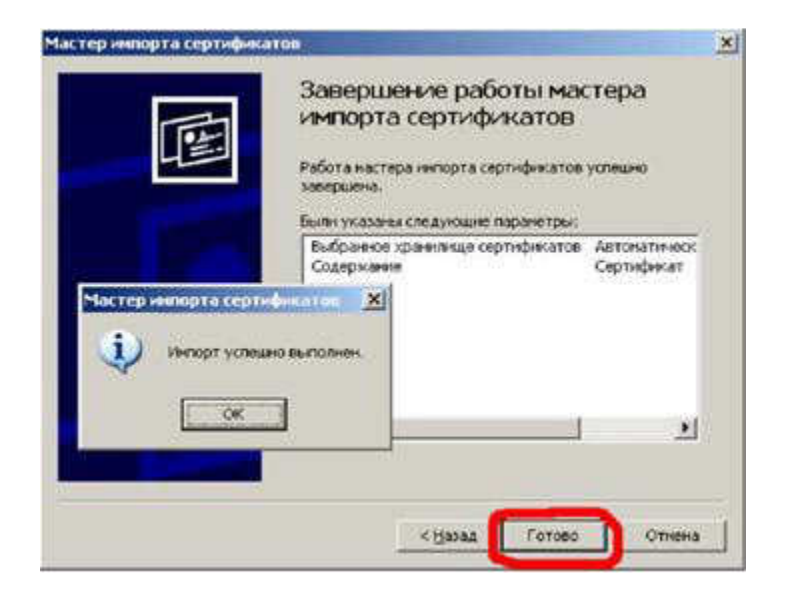

**Рисунок 33 Установка сертификата**

На этом установка сертификата удостоверяющего центра Фонда успешно завершена. Аналогично устанавливаете сертификат уполномоченного лица Фонда по приему расчетных ведомостей по Форме-4 ФСС.

Установленные сертификаты можно увидеть в интернет-браузере "Microsoft Internet Explorer" - Меню "Свойства обозревателя" - "Содержание" - "Сертификаты": (Рисунок 34, Рисунок 35).

| <bce><br/>Назначение:</bce>           |         |                                         |  |                     |                                  |               |   |  |
|---------------------------------------|---------|-----------------------------------------|--|---------------------|----------------------------------|---------------|---|--|
|                                       |         | Доверенные корневые центры сертификации |  | Доверенные издатели |                                  | Издатели, не  |   |  |
| Кому выдан                            |         | Кем выдан                               |  | Срок де             | Понятное имя                     |               | ۸ |  |
| VeriSign Trust Netw                   |         | VeriSign Trust Network                  |  | 02.08.2028          | $<$ HeT $>$                      |               |   |  |
| Головной удостов                      |         | Головной удостовер                      |  | 17.07.2027          | $<$ HeT $>$                      |               |   |  |
| <b>RETYLL OCC PO</b>                  |         | ГУЦ ФСС РФ                              |  | 25.06.2020          | <het></het>                      |               |   |  |
| <b>DO</b> LYLL OCC PO                 |         | ГУЦ ФСС РФ                              |  | 21.03.2020          | <het></het>                      |               |   |  |
| <b>DE ГУЦ ФСС РФ</b>                  |         | ГУЦ ФСС РФ                              |  | 14.03.2019          | $H$ et                           |               |   |  |
| МосГорУслуга                          |         | МосГорУслуга                            |  | 29.07.2015          | $<$ HeT $>$                      |               |   |  |
|                                       |         | Удостоверяющий  Удостоверяющий це       |  | 29.08.2017          | $<$ HeT $>$                      |               |   |  |
| ий                                    |         | Удостоверяющий це                       |  | 20.02.2018          | <het></het>                      |               |   |  |
| Уполномоченный                        |         | Уполномоченный уд                       |  | 24.05.2016          | $H$ <sub><math>&gt;</math></sub> |               |   |  |
| Импорт                                | Экспорт | Удалить                                 |  |                     |                                  | Дополнительно |   |  |
| Назначения сертификата<br><bce></bce> |         |                                         |  |                     |                                  | Просмотр      |   |  |
|                                       |         |                                         |  |                     |                                  |               |   |  |

**Рисунок 34 Сертификат удостоверяющего центра ФСС РФ**

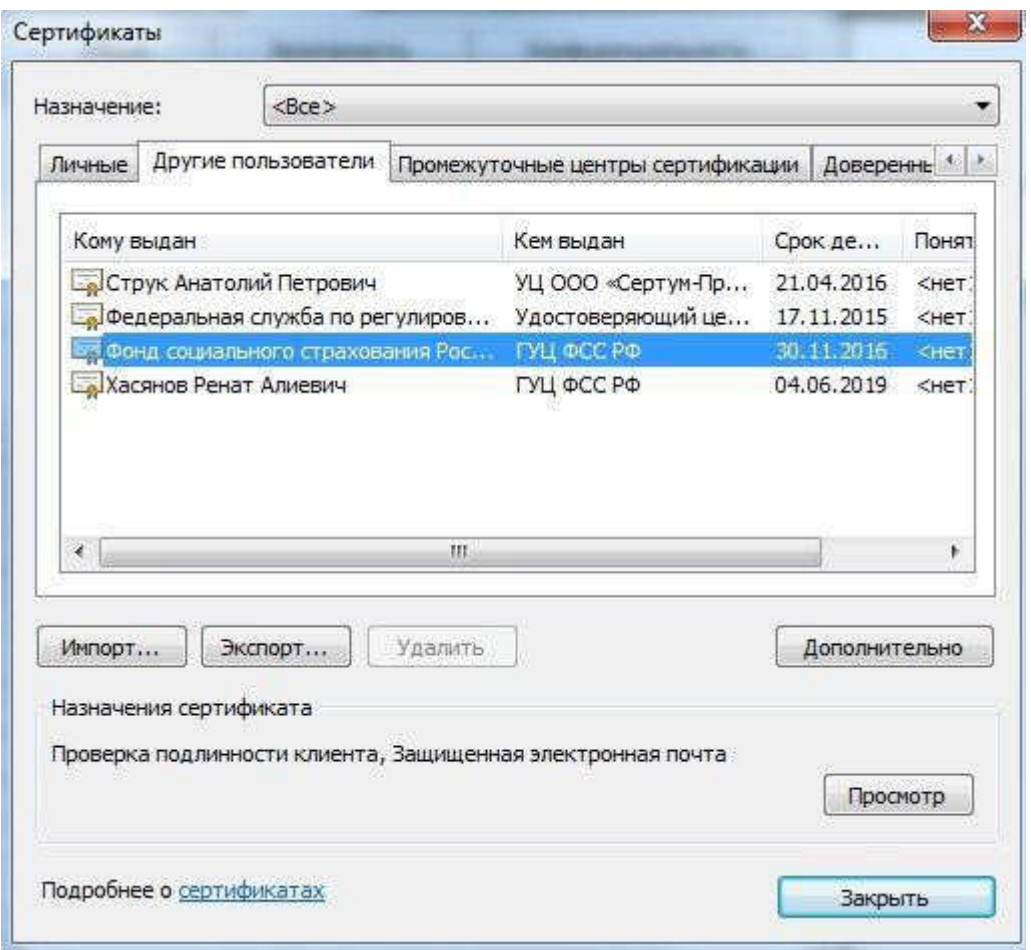

**Рисунок 35 Сертификат уполномоченного лица Фонда** 

Четвертый этап - подписание, шифрование и загрузка на Шлюз Фонда сохраненного расчета

Для отправки расчета по Форме-4 ФСС РФ необходимо скачать программу с официального сайта Фонда, которая располагается на вкладке **Скачать программы - Программа "Подписание и шифрование электронных документов"**

После этого запускаете программу **arm.exe** (Рисунок 36)

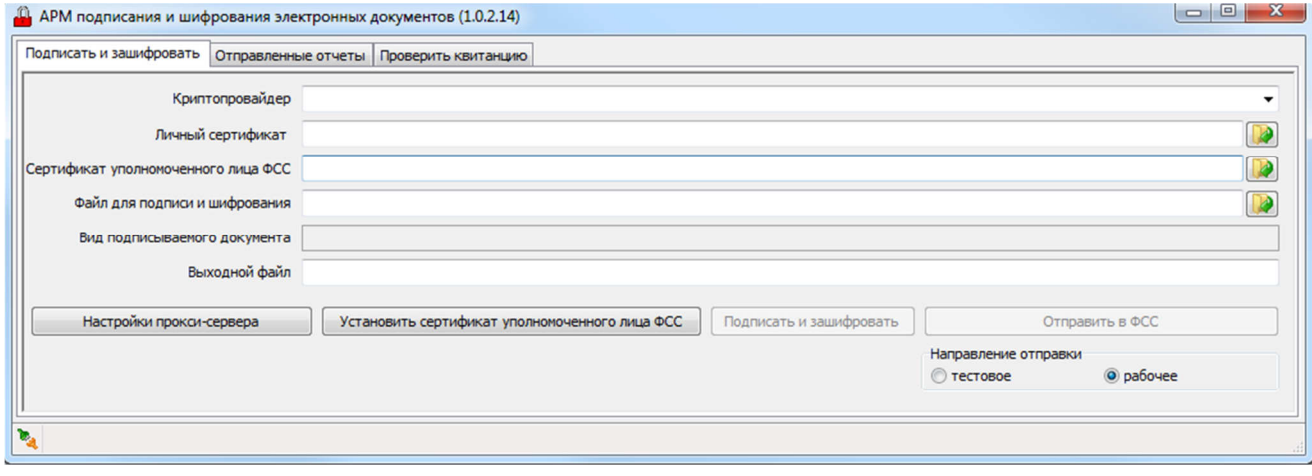

**Рисунок 36 Главное меню АРМ "Подписание и шифрование электронных документов"**

В поле Криптопровайдер выбираете средство электронной подписи, установленное на Вашем компьютере (Рисунок 37).

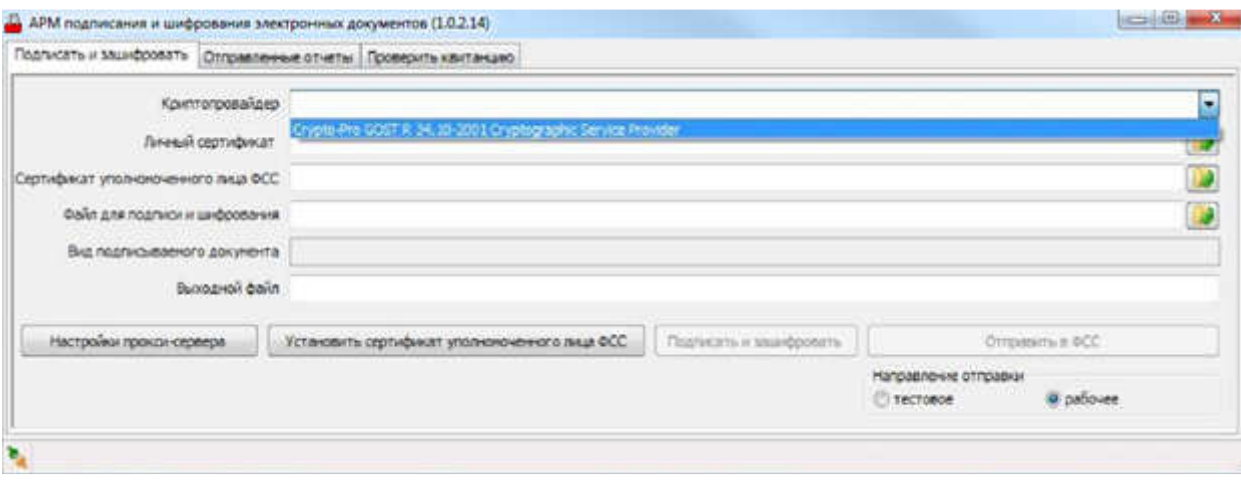

#### **Рисунок 37 Выбор Криптопровайдера**

В поле Личный сертификат выбираете квалифицированный сертификат ключа проверки электронной подписи лица, уполномоченного руководителем организации подписывать расчет страхователя по Форме-4 ФСС РФ (Рисунок 38).

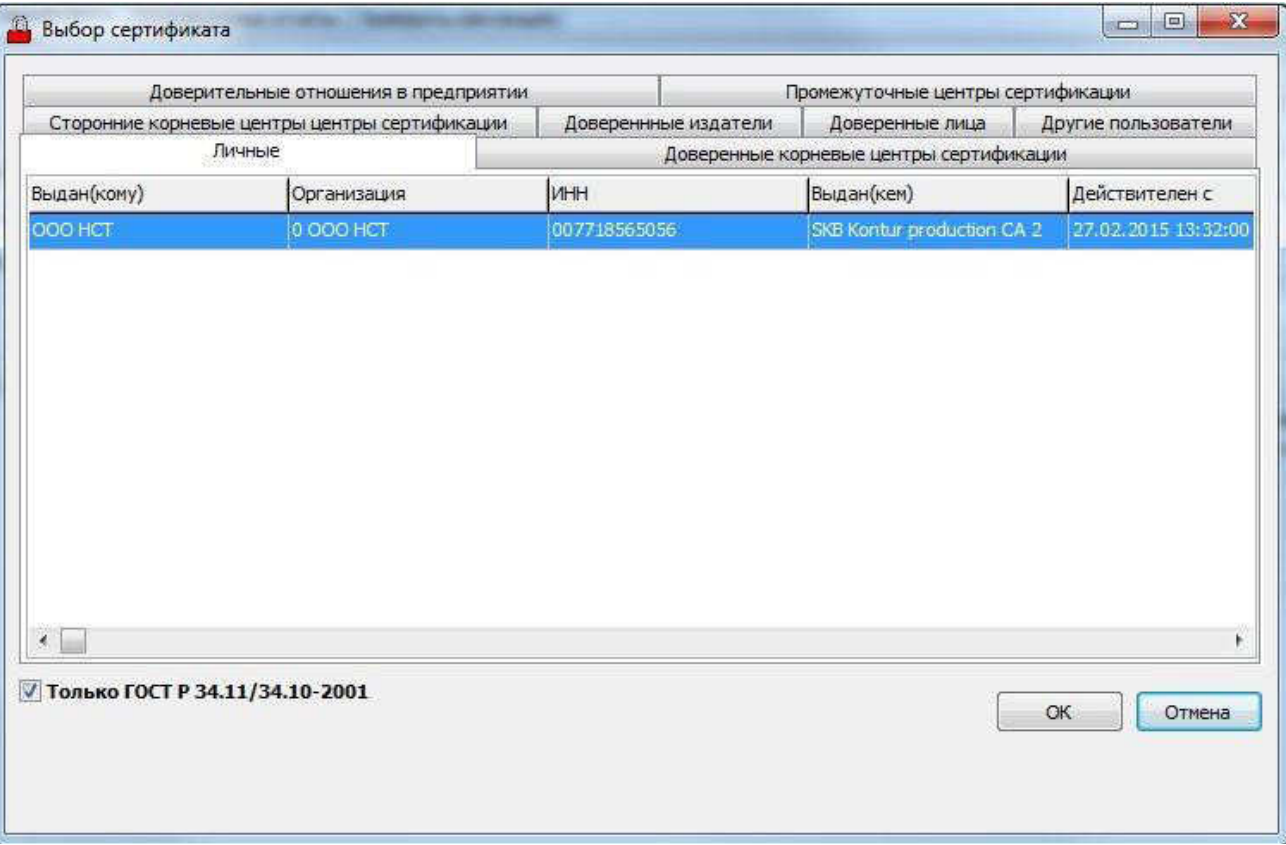

#### **Рисунок 38 Выбор личного сертификата**

Для работы программы **arm.exe** необходимо наличие доступа к сети Интернет, в случае подключения к интернету через прокси-сервер укажите Ваши настройки прокси-сервера (Рисунок 39).

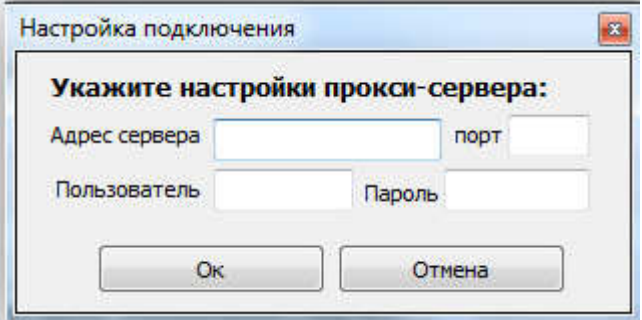

**Рисунок 39 Настройка подключения через прокси-сервер**

В поле **Сертификат уполномоченного лица ФСС** выбираете квалифицированный сертификат уполномоченного лица ФСС РФ по приему расчетов страхователей по Форме-4 ФСС РФ, если он не установлен, то воспользуйтесь кнопкой **Установить сертификат уполномоченного лица ФСС** (Рисунок 40).

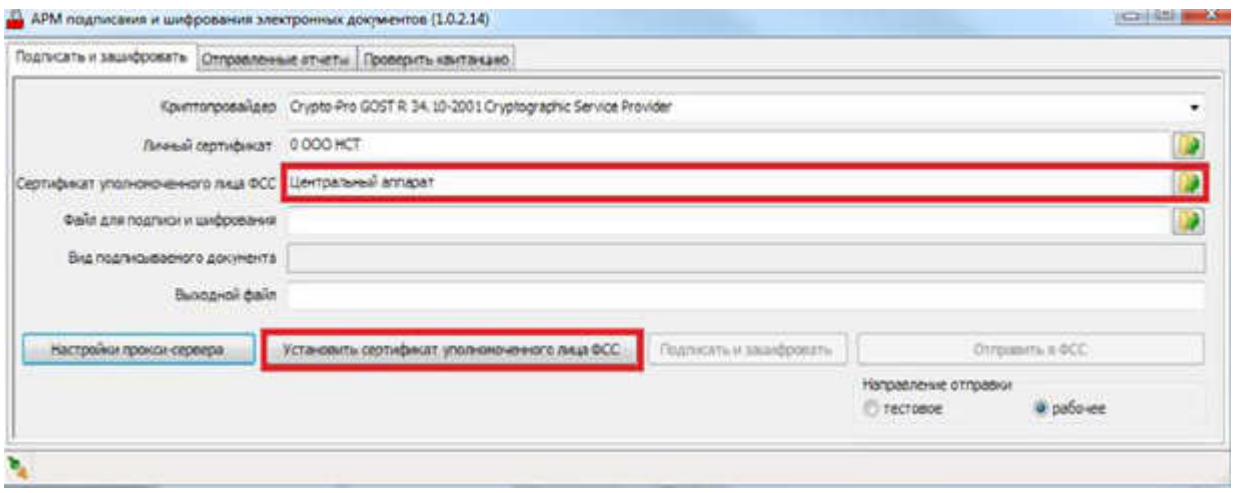

**Рисунок 40 Сертификат уполномоченного лица ФСС**

В поле Файл для подписи и шифрования выбираете сохраненный Вами с Портала ФСС РФ или сформированный в ПО файл расчета страхователя по Форме-4 ФСС РФ в xml-формате (Рисунок 41), при этом автоматически заполняется поле **Выходной файл** с тем же именем, что и файл расчетной ведомости, но с расширением **.ef4** (Рисунок 42)**.**

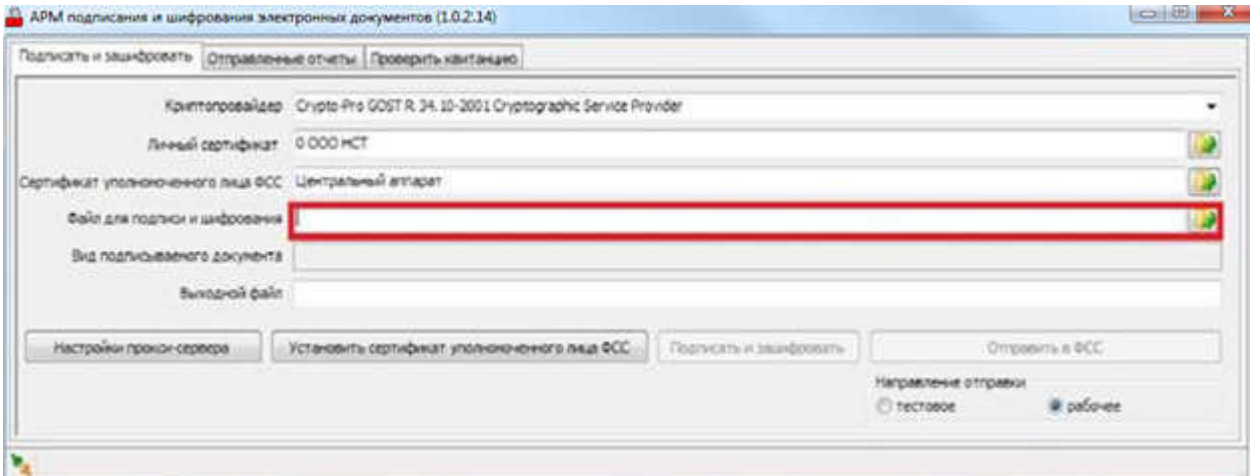

**Рисунок 41 Выбор файла для подписи и шифрования**

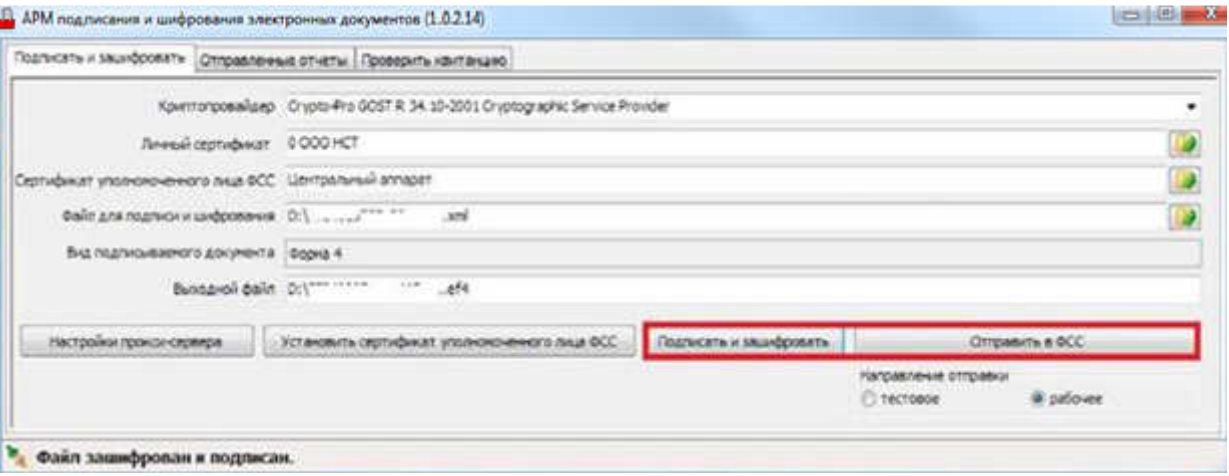

**Рисунок 42 Файл зашифрован для отправки в ФСС**

После нажатия кнопки **Подписать и зашифровать** происходит подписание файла расчета страхователя по Форме-4 ФСС РФ закрытым ключом уполномоченного лица Вашей организации и

шифрование указанного файла открытым ключом уполномоченного лица ФСС РФ. Сформированный файл с именем формата **Рег.номер\_год\_месяц.еf4** сохраняется в той же папке, в которой находится оригинальный файл расчета страхователя.

#### **Далее возможны два варианта действий:**

Вариант 1. В случае наличия подключения к сети Интернет Вы можете отправить файл расчета непосредственно из **Программы для подписания и шифрования arm.exe.** Кнопка **Отправить в ФСС** отправляет отчет через шлюз приема документов ФСС РФ. Вашему файлу будет присвоен уникальный **Идентификатор.** Информация об отчете при этом помещается на вторую закладку программы, откуда можно проконтролировать ход обработки отчета. Кнопка **Обновить информацию об отчете** проверяет ход обработки отчета и показывает результат в колонке «Состояние». Если состояние после очередного обновления информации стало «Успешно обработан», то автоматически скачивается квитанция. Посмотреть квитанцию или протокол ошибок можно по двойному щелчку левой кнопки «мышки» на выбранном отчете (Рисунок 43).

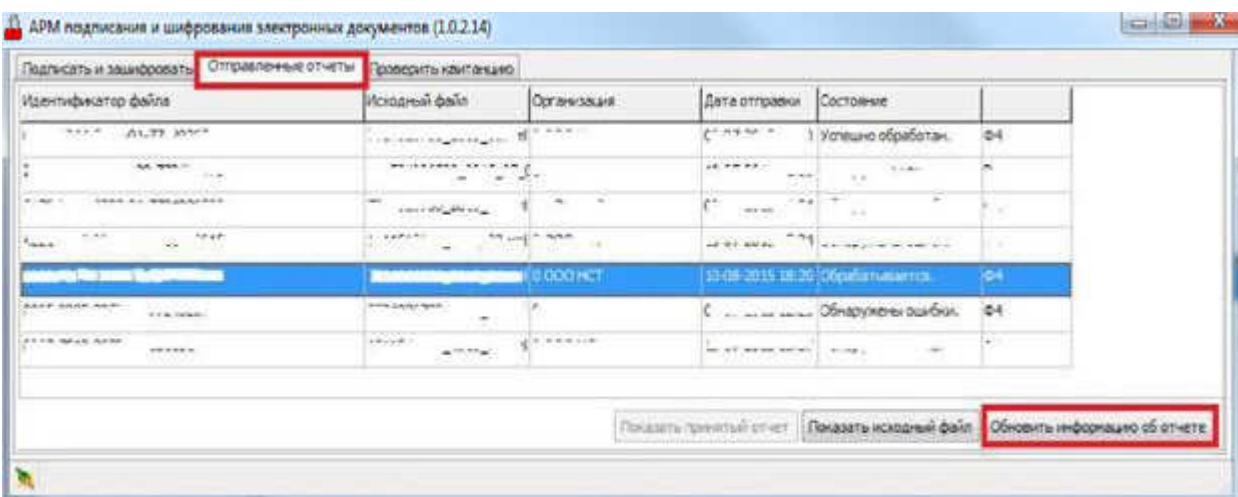

**Рисунок 43 Отправленный файл отчета**

Вариант 2. После подписания и шифрования файла с отчетом открываете вторую вкладку Шлюза Фонда по приему расчетов страхователей по Форме-4 ФСС РФ (http://f4.fss.ru) - **Отправить документ,** на которой нажимаете кнопку **Обзор,** выбираете сформированный Вами подписанный и зашифрованный файл расчета страхователя по Форме-4 ФСС РФ с расширением **.ef4** (Рисунок 44)**.**

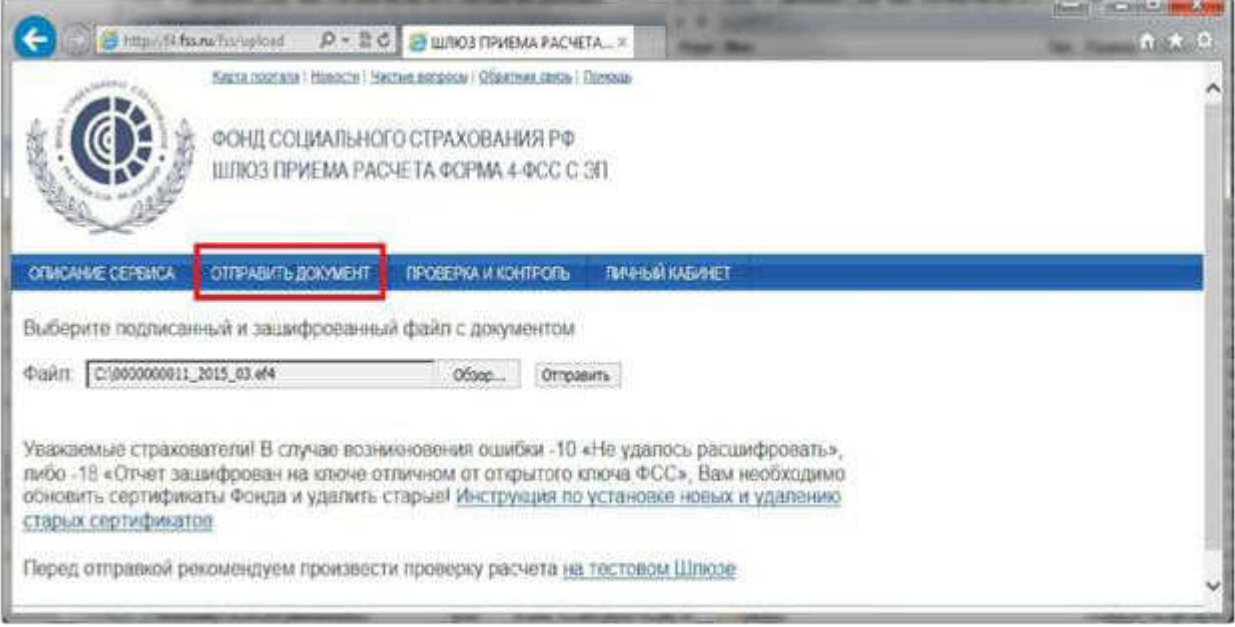

**Рисунок 44 Отправка отчета через сайт**

После нажатия кнопки **"Отправить"** Вы автоматически попадаете на третью вкладку **"Проверка и контроль",** на которой Вы видите протокол обработки расчета страхователя по Форме-4 ФСС РФ и можете проследить этапы обработки Вашего отчета по Форме-4 ФСС РФ. Вашему файлу будет присвоен уникальный **Идентификатор.** При каждой новой попытке отправки будет присвоен новый идентификатор (Рисунок 45).

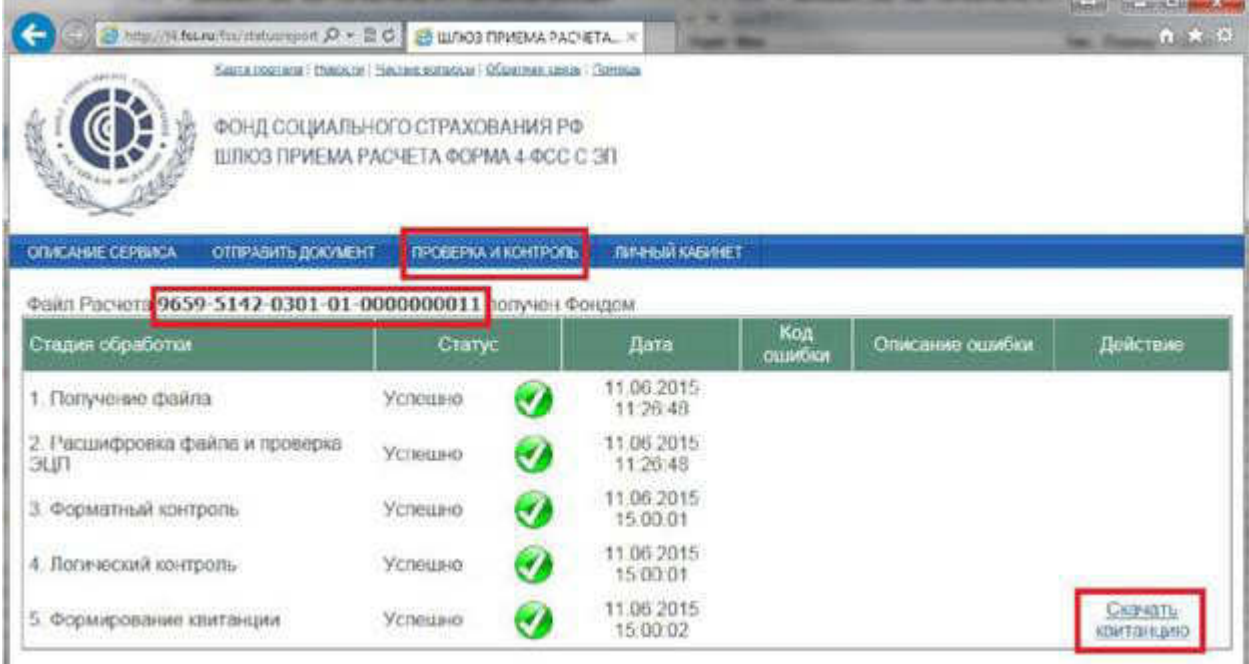

#### **Рисунок 45 Проверка идентификатора**

В случае выявления ошибок на одном из этапов проверки файла расчета страхователя по Форме-4 ФСС РФ Вы можете повторить этапы заполнения, сохранения расчета страхователя, подписания, шифрования и импорта на Шлюз Фонда (http://f4.fss.ru). Вы можете посмотреть расшифровку ошибки, нажав на ссылку **Скачать отчет** и открыть отчет в Блокноте.

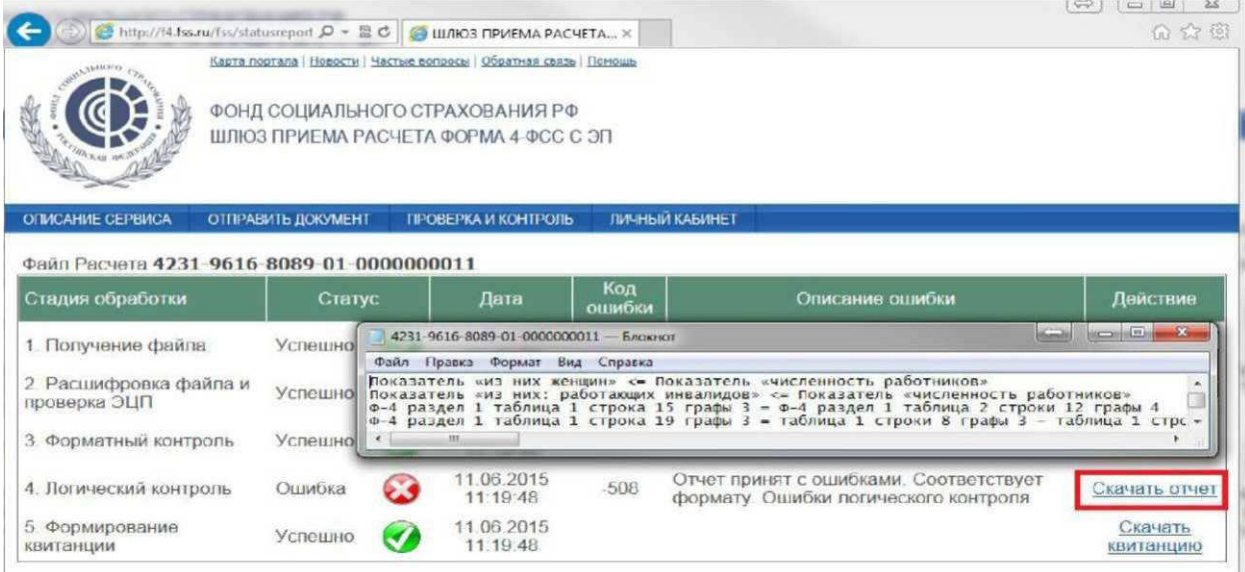

**Рисунок 46 Пример скачивания отчета**

В случае возникновения ошибки -10 **«Не удалось расшифровать»,** либо -18 **«Отчет зашифрован на ключе отличном от открытого ключа ФСС»,** Вам необходимо обновить сертификаты Фонда. Возможность обновления сертификата в автоматическом режиме находится в пункте 3.1 данного документа (Рисунок 46, Рисунок 47).

В случае возникновения ошибки -41 **«Нет доверия к сертификату»,** Вам необходимо обратиться в УЦ, выдавший сертификат.

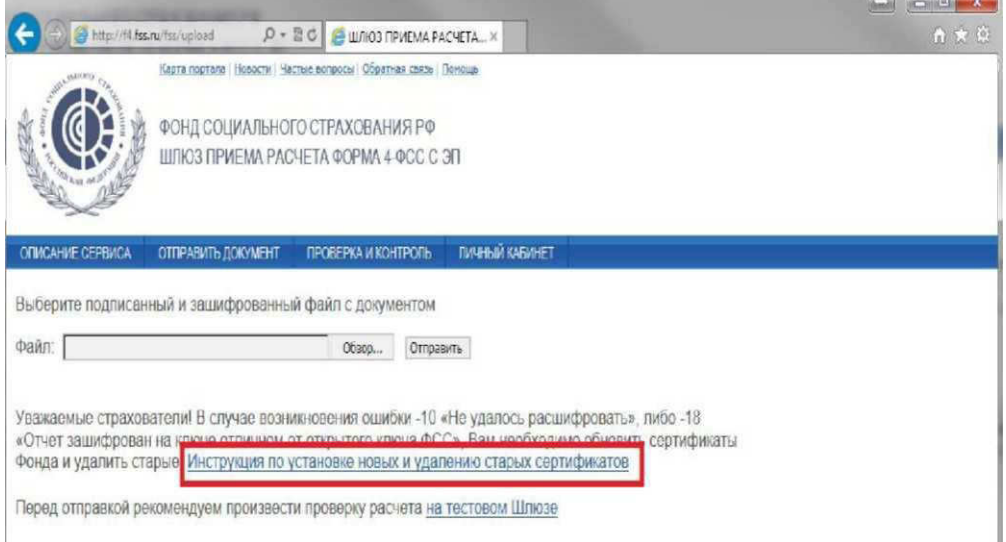

**Рисунок 47 Инструкция по установке новых сертификатов**

После успешного прохождения 4-х этапов обработки формируется **Квитанция .p7e,** которую Вы можете сохранить в любой удобной папке, например, на рабочем столе или в папке "Мои документы" (Рисунок 48).

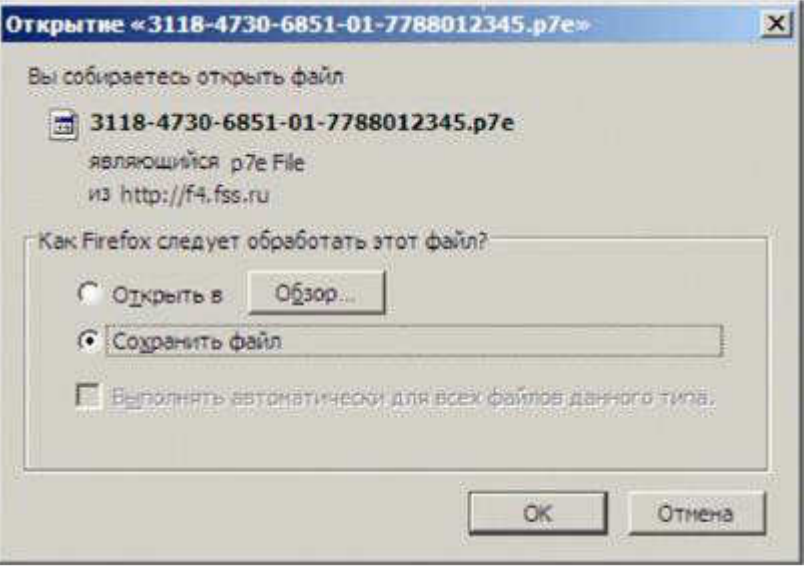

**Рисунок 48 Сохранение Квитанции на локальном диске**

Квитанцию можно получить на Шлюзе Фонда (http://f4.fss.ru) в любое время на вкладке **"Проверка и контроль",** используя присвоенный **Идентификатор файла отчета** (Рисунок 49)**.**

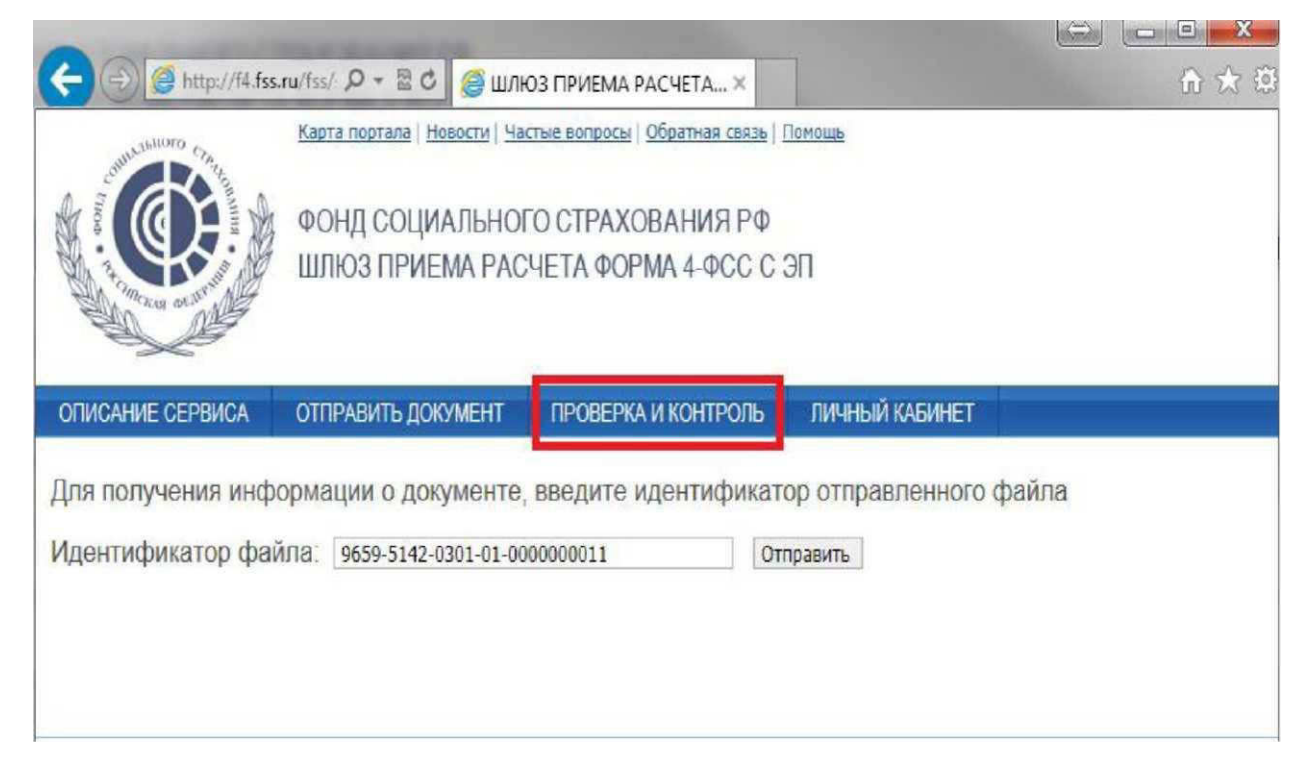

**Рисунок 49 Получение Квитанции на Шлюзе Фонда**

Обработка Вашего файла расчета страхователя по Форме-4 ФСС РФ на Шлюзе Фонда http://f4.fss.ru проходит в течение **24 часов** с момента получения. Запишите идентификатор отчета или сохраните закладку в интернет-браузере для контроля этапов обработки Вашего файла расчета страхователя по Форме-4 ФСС РФ.

Сохраненный Вами на локальном компьютере файл **Квитанции** Вы можете расшифровать и проверить подпись с помощью программы **АРМ подписания и шифрования Ф4** на вкладке **Проверить подпись.** После этого Вы можете распечатать расшифрованный файл **Квитанции** (Рисунок 50). **Файл квитанции** является **юридически значимым документом,** подтверждающим факт приема ФСС РФ заполненного Вами расчета страхователя по Форме-4 ФСС РФ.

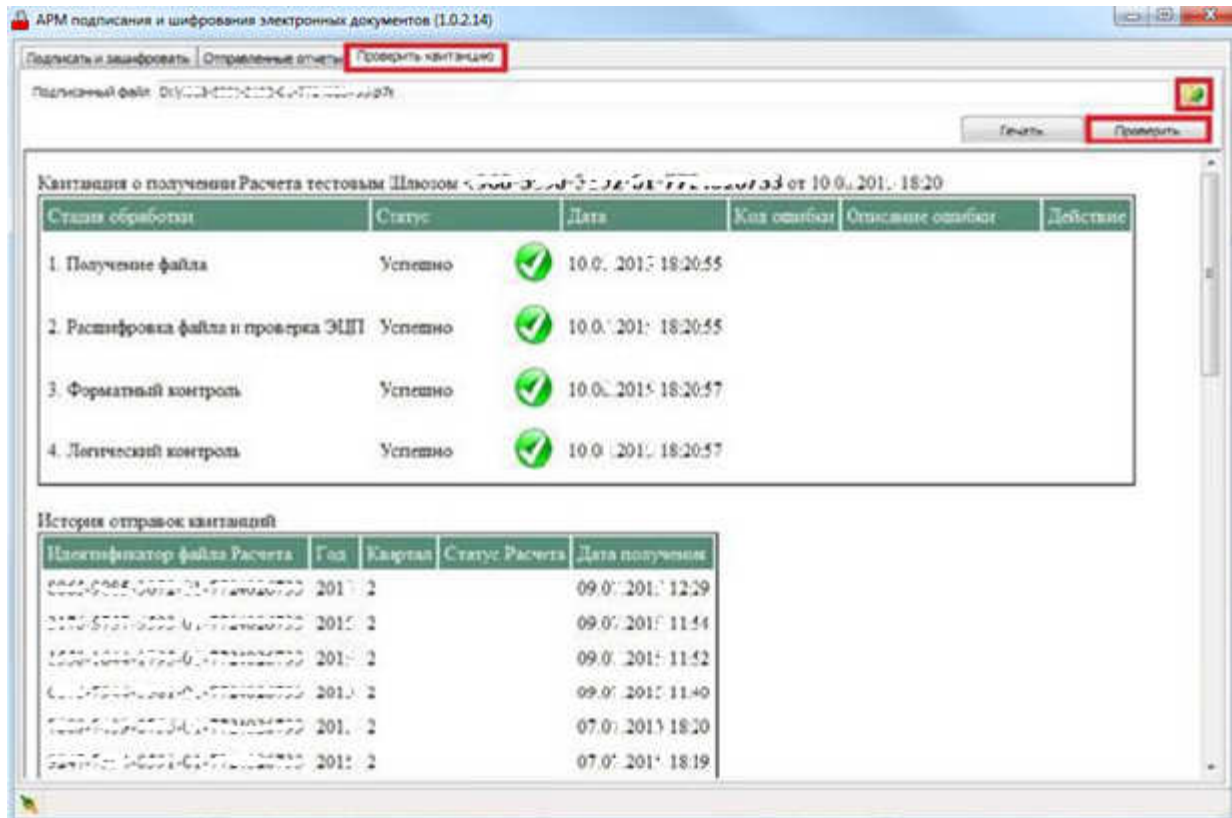

#### **Рисунок 50 Проверка Квитанции через приложение**

В случае необходимости внесения исправлений в расчет страхователя Вы можете повторить этапы заполнения, сохранения расчета страхователя на локальной машине, подписания, шифрования и импорта на Шлюз Фонда (http://f4.fss.ru).

Дополнительную информацию по сдаче расчетов страхователей по Форме-4 ФСС РФ в электронном виде с использованием ЭП Вы можете найти на сайте Фонда социального страхования РФ (http://www.fss.ru).

Полный текст **Технологии приема расчетов страхователей по начисленным и уплаченным страховым взносам в системе Фонда социального страхования Российской Федерации в электронном виде с применением электронной подписи** размещен на Портале Фонда социального страхования РФ по адресу http://fss.ru/files/155047/Prikaz 124.pdf.

По вопросам регистрации и работы на Порталах Фонда http://fz122.fss.ru и http://portal.fss.ru, работы с ЭП и работы на Шлюзе Фонда http://f4.fss.ru Вы можете обратиться к специалистам регионального отделения Фонда или его филиала, в который Вы сдаете расчеты страхователя по Форме-4 ФСС РФ (номер отделения Фонда или филиала соответствует **коду подчиненности** Вашей организации). Контактная информация отделений Фонда и их филиалов размещены на сайте Фонда по адресу http://www.fss.ru в разделе **Региональные отделения.**

**Приложение А**

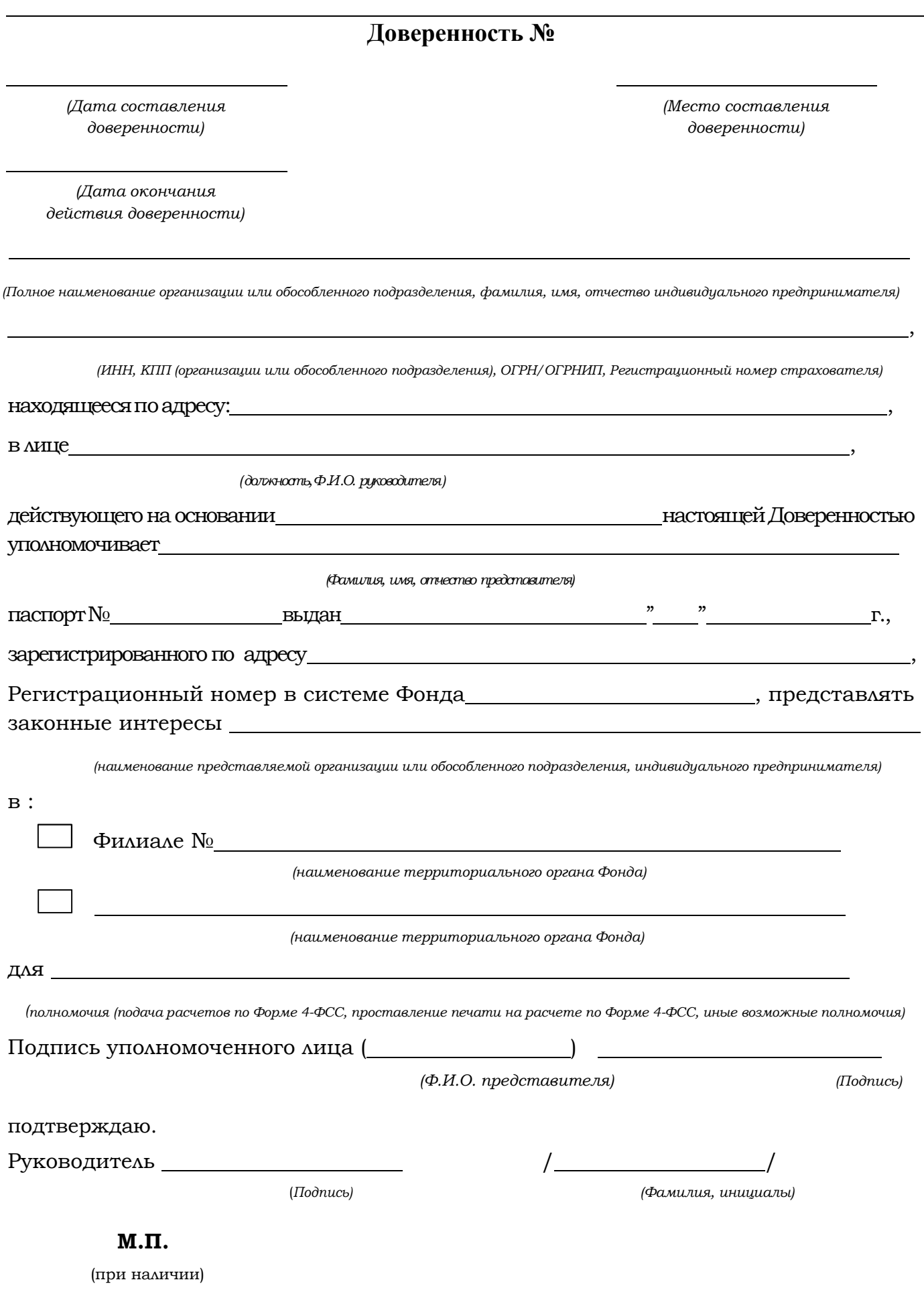

## **Доверенность для подачи Ф-4 для Юридического лица и Индивидуальных предпринимателей**

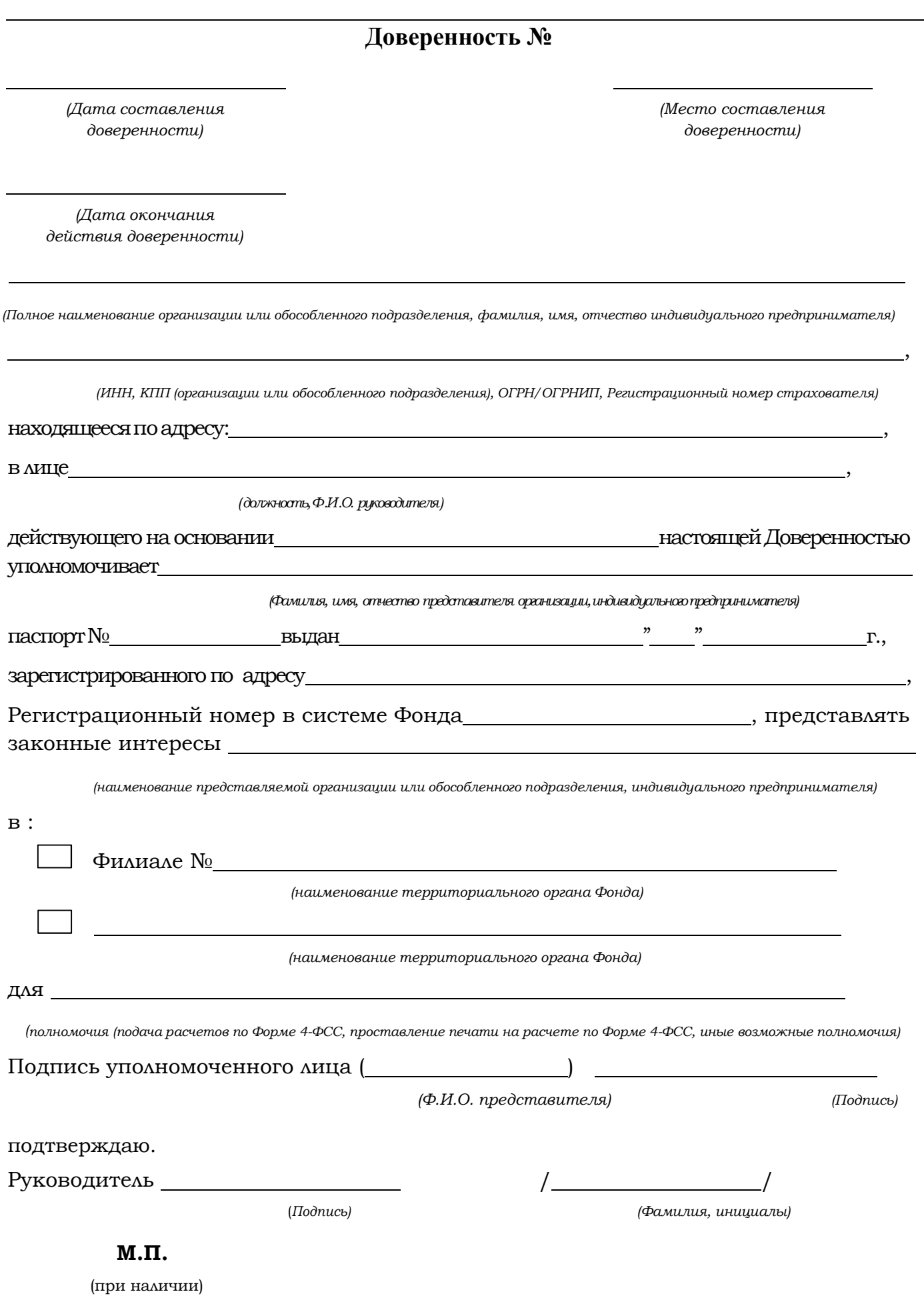